# **Getting Started with OCLC Connexion Client**

Last updated: September 2019

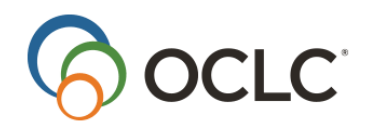

OCLC Online Computer Library Center, Inc. 6565 Kilgour Place Dublin, OH 43017-3395

#### **Revision History**

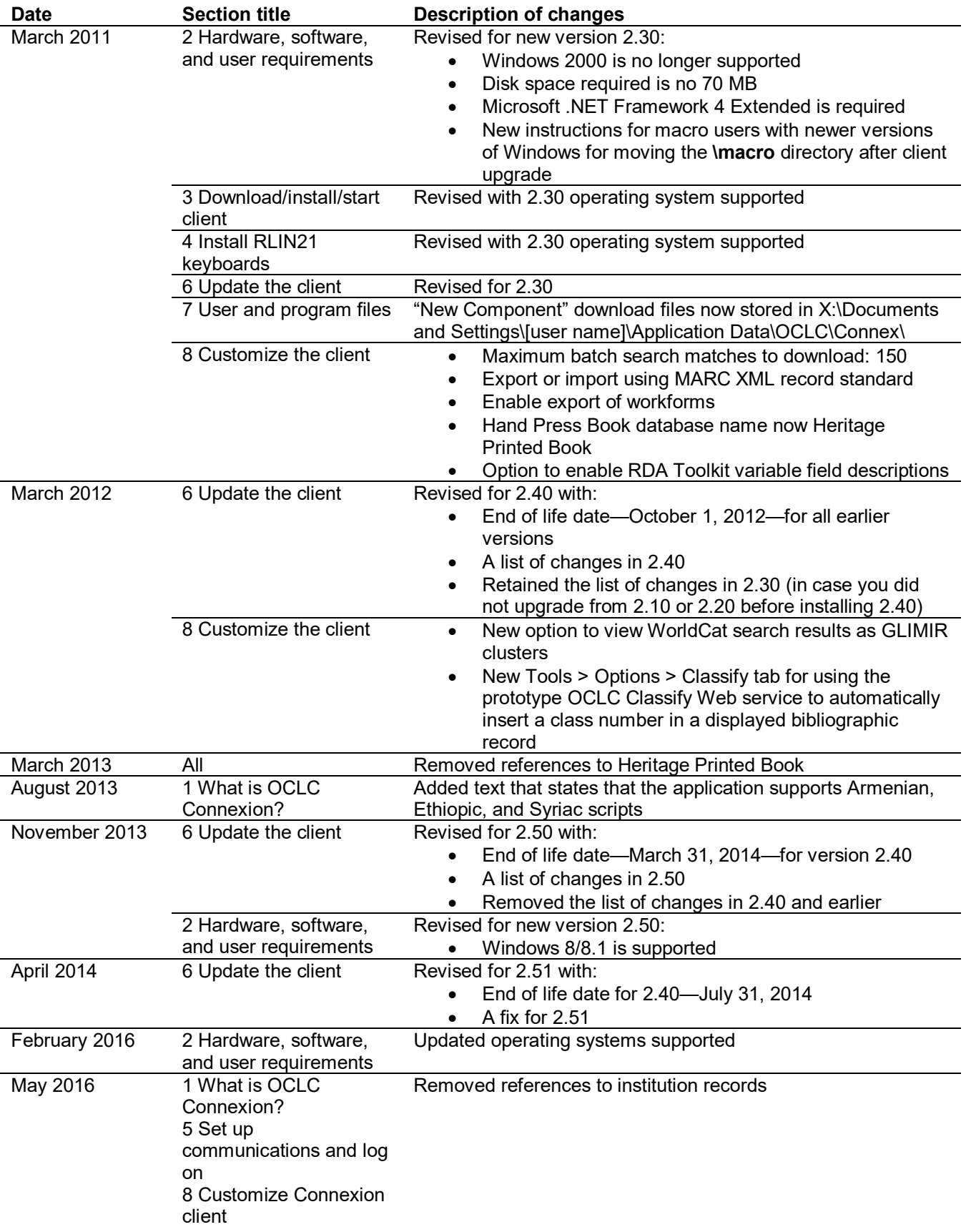

© 2016 OCLC 6565 Kilgour Place Dublin, OH 43017-3395 USA

The following OCLC product, service and business names are trademarks or service marks of OCLC, Inc.: CatExpress, Connexion, DDC, Dewey, Dewey Decimal Classification, OCLC, WorldCat, WorldCat Resource Sharing and "The world's libraries. Connected."

In addition, the WorldCat symbol and OCLC symbol are service marks of OCLC. Third-party product and service names are trademarks or service marks of the irrespective owners.

OCLC grants permission to photocopy this publication as needed.

# Contents

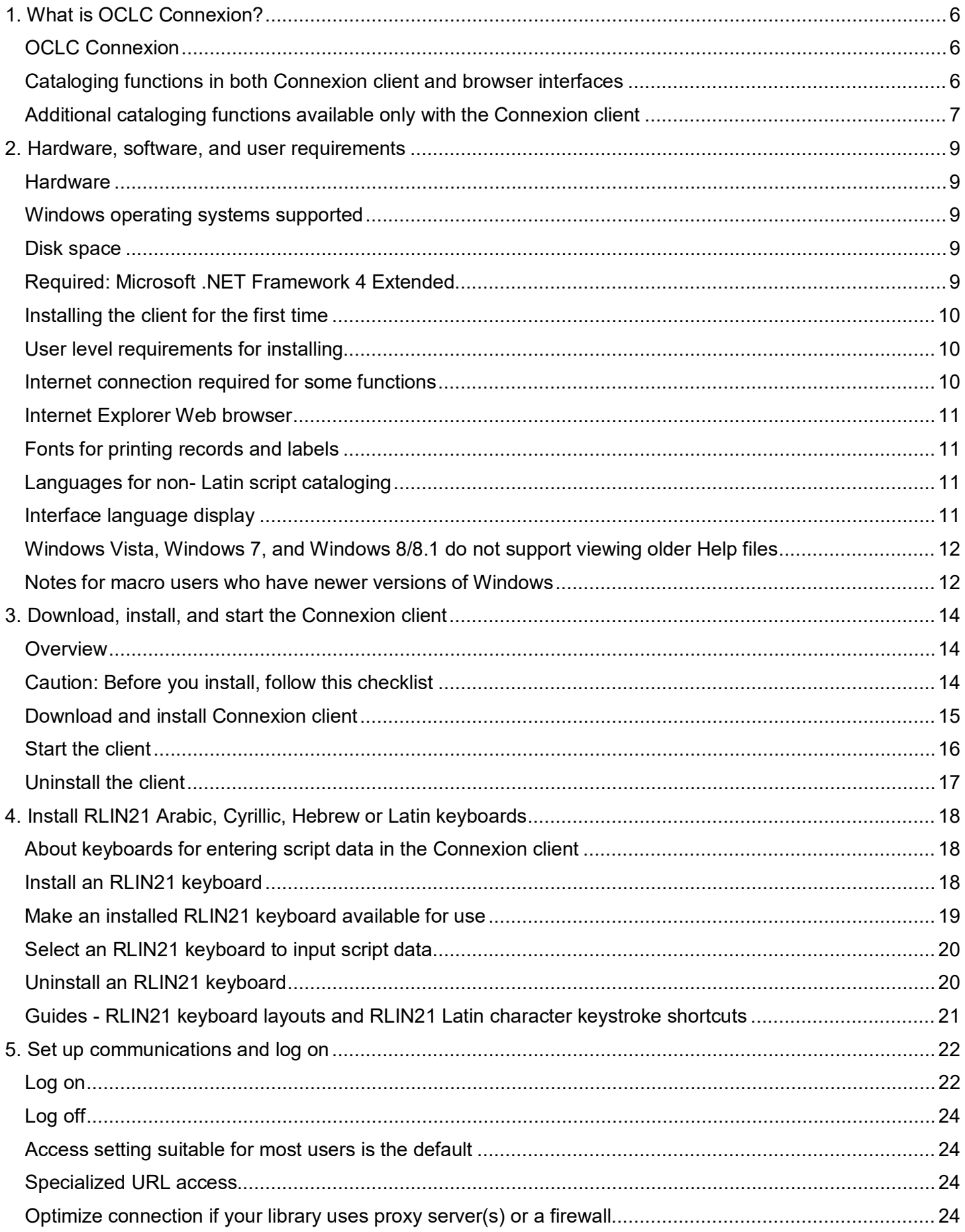

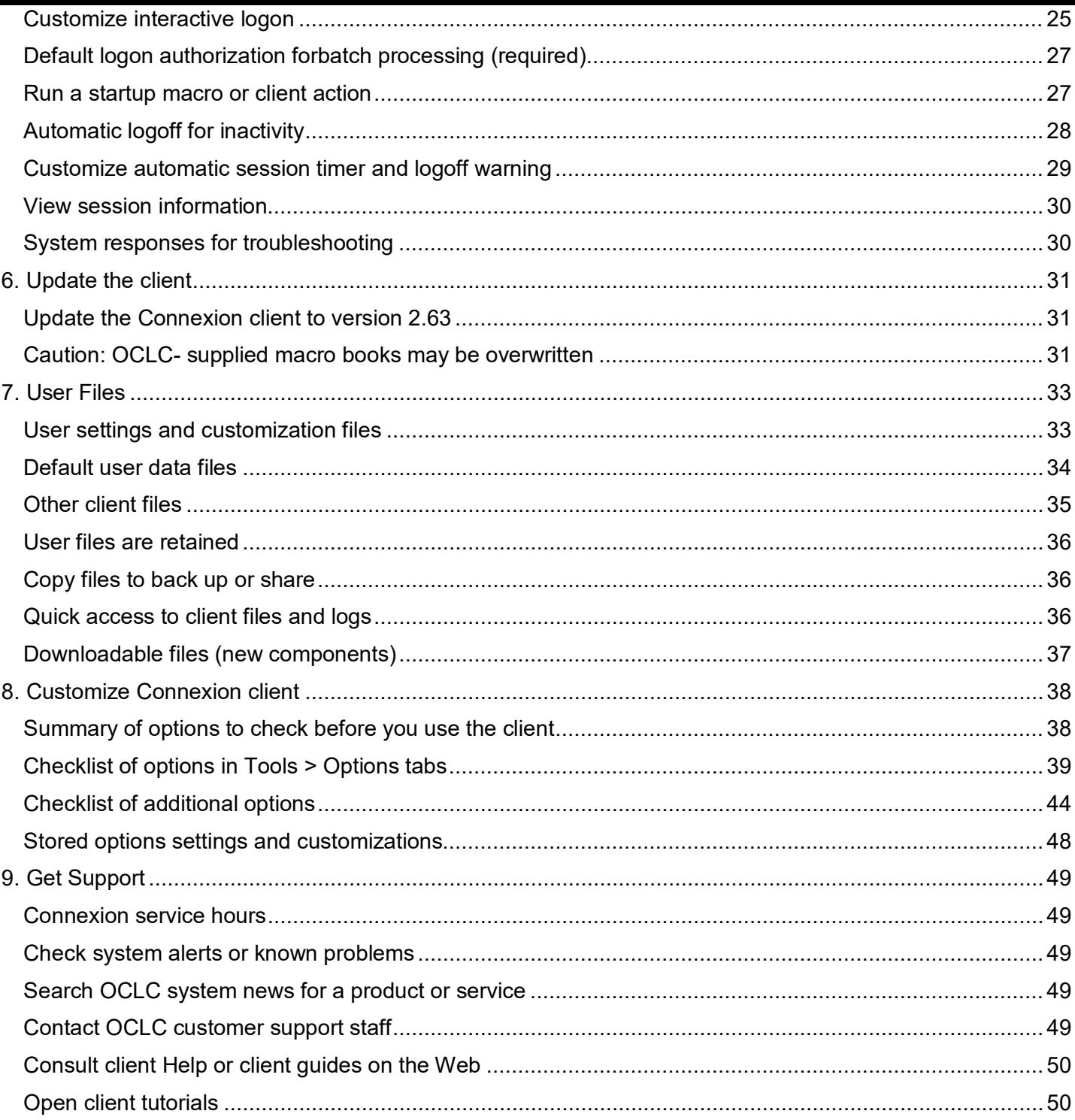

# <span id="page-5-0"></span>**1. What is OCLC Connexion?**

#### <span id="page-5-1"></span>**OCLC Connexion**

OCLC Connexion® is your access to the OCLC system for cataloging. Two interfaces are available, the Microsoft® Windows-based software client ("the Connexion client") and a browser-based interface ("the Connexion browser"). See separate documentation for the Connexion browser at: [http://www.oclc.org/](http://www.oclc.org/%20support/documentation/connexion/browser/http:/www.oclc.org/%20support/documentation/connexion/browser/)  [support/documentation/connexion/browser/http://www.oclc.org/%20support/documentation/connexion/browse](http://www.oclc.org/%20support/documentation/connexion/browser/http:/www.oclc.org/%20support/documentation/connexion/browser/) [r/.](http://www.oclc.org/%20support/documentation/connexion/browser/http:/www.oclc.org/%20support/documentation/connexion/browser/)

Both interfaces offer complete cataloging functions. Each also offers unique features.

Connexion client version 2.63 supports all Unicode scripts through Unicode version 8.0.0.

OCLC Connexion is available 24 hours, Monday through Sunday.

**Note:** OCLC occasionally conducts maintenance on the system, most usually on Sundays from 2 am to 6 am U.S. Eastern Time. OCLC usually provides advance notice about these maintenance periods via listserv messages and on the system alerts Web page a[thttp://www.oclc.org/support/systemalerts/.](http://www.oclc.org/support/systemalerts/)

#### <span id="page-5-2"></span>**Cataloging functions in both Connexion client and browser interfaces**

Catalogers can use either the client or browser interface to Connexion for the following functions:

- Search WorldCat online
- Create and edit bibliographic records, including constant data
- Open MARC field Help from Bibliographic Formats and Standards for immediate field descriptions as you catalog
- Use authority records and control headings in bibliographic records
- Take OCLC actions on records
- Take OCLC actions on multiple records selected in a list
- Export records
- Print labels
- Import records
- Open OCLC system news
- Report errors in bibliographic and authority records to OCLC quality control staff
- Search the Library of Congress (LC) authority file
- Complete Name Authority Cooperative Program (NACO) activities
- Conduct peer reviews of records
- Open a WebDewey-only session
- Access your library's OCLC usage statistics
- Insert data from cited records automatically
- Select validation options for setting holdings and exporting
- Open a local holdings maintenance browser window to maintain local holdings records for WorldCat records

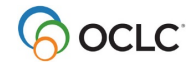

- Catalog electronic resources by automatically extracting metadata and creating a preliminary workform
- Search for superseded LC authority history records; opening LC distributed authority record from a history record and vice versa
- Open guided entry windows to edit or insert fields 006, 541, or 583
- Display a record in a "Find in a Library" view in WorldCat.org
- Export bibliographic records using either MARC 21 (default) or one of the following Dublin Core record standards
	- o For export, select Dublin Core Qualified, Dublin Core Simple, OCLC Dublin Core Qualified, or OCLC Dublin Core Simple
	- o For import, select Dublin Core Qualified or Dublin Core Simple **Note:** Dublin Core standards are structured in XML
- Access SCIPIO records describing art and rare book sales catalogs for sales from the late sixteenth century to the present

# <span id="page-6-0"></span>**Additional cataloging functions available only with the Connexion client**

Catalogers can use the following functions in the client only:

- Catalog offline and online
- Use local save files (located on your workstation or shared drive) as well as your library's online save file
- Create local constant data records, as well as online constant data, to insert often used MARCformatted content
- Validate records offline
- Batch process WorldCat and LC authority file searches
- Batch process OCLC actions on records, including exports and label printing
- Batch process setting or deleting holdings by OCLC number without first downloading the records
- Create text strings to insert frequently used data
- Write macros using client-specific commands to automate frequent tasks Or
- Use a macro recorder to create macros automatically
- Use the client's built-in label printing capability
- Print local accessions lists
- Create multiple user profiles (sets of client options) to catalog for more than one library
- Check spelling in records
- Choose a language for the client interface in addition to English: select Chinese (simplified or traditional), English, German, Japanese, Korean, or Spanish
- Connexion client version 2.63 supports all Unicode scripts through Unicode version 8.0.0.
- Automatically transliterate romanized data in Arabic and Persian records to Arabic script data (two ways)
- Validate MARC-8 characters separately from record validation
- Convert invalid CJK characters to MARC-8 automatically

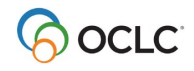

- Upload digital files to a CONTENTdm collection and automatically add field 856 to the WorldCat record that contains the URL to open the digital content (for authorized CONTENTdm users with correct setup only)
- Customize WorldCat search and browse index lists
- Define a startup action or macro to run each time you open the client
- Use quick tools for entering command line WorldCat searches and for using and managing text strings and user tools
- Drag and drop to reposition toolbars or to reposition buttons on the main client toolbar
- Set up a Z39.50 access to your library's integrated local system (ILS) to retrieve local bibliographic records
- As an alternative to the client function for inserting diacritics and special characters, use an RLIN21 Latin keyboard
- As an alternative to using Windows keyboards or IMEs for entering Arabic, Cyrillic, Hebrew, and Latin scripts, install and use RLIN21 keyboards for these scripts
- Add variant name headings using MARC-8 non-Latin character sets to LC authority file records

For a detailed list of what's new, see "What's new in this version?" in client Help.

For a list of changes in this version, see the "Update the client" section.

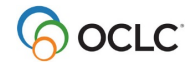

# <span id="page-8-0"></span>**2. Hardware, software, and user requirements**

#### <span id="page-8-1"></span>**Hardware**

See specifications outlined by Microsoft for your version of Windows.

#### <span id="page-8-2"></span>**Windows operating systems supported**

The Connexion client is supported for use with 32- and 64-bit versions of the following Microsoft Windows operating systems:

- Windows Vista
- Windows 7
- Windows 8/8.1
- Windows 10

(For Vista, Windows 7, 8, 8.1, and 10, see exception below for unsupported viewing of some legacy topics in client Help.)

#### <span id="page-8-3"></span>**Disk space**

Minimum hard-disk space required for the Connexion client: 70 MB.

#### <span id="page-8-4"></span>**Required: Microsoft .NET Framework 4 Extended**

Connexion client version 2.50 requires that Microsoft .NET Framework 4 Extended be installed on your workstation.

- If you have .NET Framework 4 Extended, download **Connexion client-only software**.
- If you do not, download **Connexion client complete software**, which includes installing .NET Framework 4 Extended.

#### **Notes:**

- You may already have .NET Framework 4 Extended on your workstation. To check whether it is already installed:
- In Windows, go to **Start menu > Control Panel, Add or Remove Programs** [or **Programs and Features**]. Look for *Microsoft .NET Framework 4 Extended* in the list of installed programs.
- See the Microsoft Download Center Web page for .NET Framework 4 for download instructions and more information: [http://www.microsoft.com/downloads/en/details.aspx?FamilyID=9cfb2d51-5ff4-](http://www.microsoft.com/downloads/en/details.aspx?FamilyID=9cfb2d51-5ff4-%204491-b0e5-b386f32c0992&displaylang=enhttp://www.microsoft.com/downloads/en/details.aspx?FamilyID=9cfb2d51-5ff4-) [4491-b0e5-b386f32c0992&displaylang=en](http://www.microsoft.com/downloads/en/details.aspx?FamilyID=9cfb2d51-5ff4-%204491-b0e5-b386f32c0992&displaylang=enhttp://www.microsoft.com/downloads/en/details.aspx?FamilyID=9cfb2d51-5ff4-)
- You may already have Microsoft .NET Framework 4 Client Profile installed on your workstation. However, the **Client Profile version of .NET 4 alone is insufficient** to support Connexion client. You must have the Extended version.
- It is fine to have previous versions of .NET installed on your workstation simultaneously without causing any problems with running the client. The client automatically uses the version of .NET that is needed.

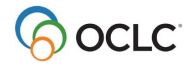

### <span id="page-9-0"></span>**Installing the client for the first time**

If you have never installed the Connexion client before installing version 2.50, and .NET Framework 4 Extended is not already on your workstation, you may want to consider installing it ahead of time to make the client 2.50 installation faster.

#### <span id="page-9-1"></span>**User level requirements for installing**

Logon with local administrator-level privileges is either required or highly recommended for installing the client as noted in the following list of circumstances:

- **Required for installing .NET Framework 4 Extended**. Whether you install .NET Framework separately or with Connexion client complete software, under any supported Windows operating system, you must log on with local administrator privileges.
- **Required if you use Windows Vista, 7, 8, 8.1, or 10**. For these operating systems, you must log on with administrator level privileges to install any software program.

**Tip:** If you have Windows Vista, 7, 8, 8.1, or 10, after you save the download file, right-click the \*.exe installation file, and click **Run as administrator** to help prevent possible problems with installing. This tip is included in the next section of this Guide in step 7 of the instructions for downloading and installing

#### <span id="page-9-2"></span>**Internet connection required for some functions**

An Internet connection is required for the following functions:

• **Client log on.**

You must have a TCP/IP Internet connection to log on to the OCLC system from the client. You can use these access methods:

- o OCLC Default (http://connexion.oclc.org) (appropriate for most users)
- o Other URL (you enter a URL)

For more information, see the "Set up communications and log on" section in this Getting Started guide.

• **Offline record validation.**

Although you do not need to be logged on to the OCLC system to validate records offline, your workstation must have Internet access for validation to work when you are offline.

- **Creating records for electronic resources.** An Internet connection is required to use **Cataloging > Create > Extract Metadata**, a feature that creates records by automatically extracting datafrom electronic files.
- **Automatically transliterating Arabic script in Arabic or Persian records while offline.** An Internet connection is required to use **Edit > Transliterate > Arabic** [or Persian] to transliterate existing romanized data (Latin-script-equivalent data) in records to equivalent Arabic script data.
- **Attach digital content.**

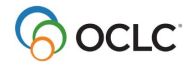

An Internet connection is required to use **Edit > Attach Digital Content**, a feature for attaching electronic files to WorldCat records and entering the digital content directly into CONTENTdm collections (available only to authorized CONTENTdm users).

#### <span id="page-10-0"></span>**Internet Explorer Web browser**

The client requires that you have Internet Explorer (IE) Version 9 or 11 installed on your workstation. IE does not need to be your default Web browser. It is not actually started when you use the client, but it must be installed for both the client and the client Help to work properly.

#### <span id="page-10-1"></span>**Fonts for printing records and labels**

- The client default font for printing records and lists is either the **Arial Unicode MS** font, if it is installed, or the default Windows font on your workstation.
- OCLC recommends that you have the Arial Unicode MS font installed on your workstation for access to the set of diacritics and special characters adopted by the American Library Association (ALA) for use in Latin script MARC records.
- This font is included with many Microsoft applications, including Microsoft Vista, 7, 8.0/8.1, and 10, but it may not be automatically installed with these Microsoft applications. For installation instructions, run one of the Microsoft applications such as Word. Go to Help (**Start > Help** [or **Help and Support**]) and search for Arial Unicode MS. Other Unicode-based fonts may also work in the client.
- The client default font for printing labels is the **ALA BT Courier** font, which is installed with the client software. OCLC recommends this font for printing labels.
- Font settings for printing records, lists, and labels are in **Tools > Options > Fonts**.

#### <span id="page-10-2"></span>**Languages for non- Latin script cataloging**

If you use non-Latin-based scripts for cataloging and use English as the default language on your workstation, you may need to install other appropriate languages and input keyboards or Input Method Editors (IMEs) on your workstation in Windows.

Please note that the exact path to opening this functionality may vary slightly from one Windows operating system to another. See Windows Help for information specific to your Windows version (**Start > Help** [or **Help and Support**]). See also the section titled "Windows provides input methods for using non-Latin scripts" in "International Cataloging" at [http://www.oclc.org/support/documentation/ connexion/client/international/.](http://www.oclc.org/support/documentation/%20connexion/client/international/http:/www.oclc.org/support/documentation/)

**Alternative for some scripts:** Download and install RLIN21 keyboards for entering data in Arabic, Cyrillic, Hebrew, or Latin script (see section 4 of this Guide).

#### <span id="page-10-3"></span>**Interface language display**

The client provides Chinese (simplified or traditional), English, German, Japanese, Korean, and Spanish interfaces (**Tools > Options > International**). If you select Chinese, Japanese, or Korean, you must have an input method installed for the language or you must use a Chinese, Japanese, or Korean version of Windows for the interface to display correctly.

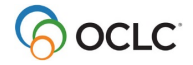

### <span id="page-11-0"></span>**Windows Vista, Windows 7, and Windows 8/8.1 do not support viewing older Help files**

- The main Connexion client Help file (**clienthelp.chm**) works well in all supported Windows operating systems.
- However, a few peripheral legacy client Help files **(\*.hlp**) run on a Helpengine that Microsoft no longer supports for Windows Vista, 7, 8, 8.1, or 10.
- The affected parts of client Help are:
	- o Context-sensitive Help topics specifically for export settings windows
	- o OML and Basics Help for macros (**osbl5x.hlp**)
	- o Macro Editor Help (**osbi5x.hlp**)

**Note:** Help topics on client-specific macro commands **are not affected**. These topics are in the main Help file, **clienthelp.chm**.

• If you use the client with Vista, 7, 8, 8.1, or 10 and need to continue using Help topics or files listed above, you must download and install the **WinHlp32.exe** Help engine. See details and instructions from the Microsoft Web site:<http://support.microsoft.com/kb/917607>

#### <span id="page-11-1"></span>**Notes for macro users who have newer versions of Windows**

If you have Windows 7/8/8.1 Professional (64-bit) or Windows 7 Enterprise (32- bit) or other newer versions, you may need to move your **\macro** directory after upgrading or installing version 2.50 of the client.

In previous versions of the Client, Windows may have stored your macros in a Virtual Store. The Virtual Store is something Microsoft created to allow backward compatibility for old applications that need to write to the Program Files directory. With Vista, Microsoft stopped allowing Standard User-level users to write anything under the Program Files directory. When the Connexion client tries to write to the **\Macros** directory, Windows writes the data to the following directory instead, for example:

#### **X:\Users\<username>\AppData\Default (or Local)\VirtualStore\Program**

**Files(x86)\OCLC\Connexion\Macros**, where **X** is the letter of your hard drive.

Connexion client 2.50 has included an application manifest which informs the Windows operating system what permission level the client needs. The value is set to Highest Available to allow the highest access level possible without requiring Administrator privileges. Inclusion of this manifest also disables the use of the Virtual Store. If you edited macros in previous versions of the client, those changes will not be visible in version 2.50 until you copy them from the Virtual Store back to **X:\Program Files\OCLC\Connexion\Program\Macros**:

# 1. With the Connexion client closed, navigate to your Virtual Store using Windows Explorer. This may be a slightly different location depending on what version of Windows you are running (and whether it is

- 32-bit or 64-bit), but the location will be something like one of the following:
	- X:\Users\<username>\AppData\Default\VirtualStore\Program Files (x86)\OCLC\Connexion\Macros
	- X:\Users\<username>\AppData\Local\VirtualStore\Program Files\OCLC\Connexion\Macros
	- X:\Users\<username>\AppData\Roaming\VirtualStore\Program Files\OCLC\Connexion\Macros

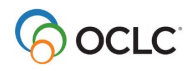

- 2. Press and hold <Ctrl> while you select all of the **\*.mbk** files within that directory (except the **OCLC.mbk** and the **Dewey.mbk** files, which are OCLC-provided macro books).
- 3. Press <Ctrl><C> to copy them.
- 4. Navigate to the **\Macros** directory created by the Connexion Client installation (for example, X:\Program Files\OCLC\Connexion\Program\Macros).
- 5. Press <Ctrl><V> to paste the macro books to thisdirectory.
- 6. Open the Connexion Client and click **Tools > Macros > Manage**. Your macro books should now be listed and available for use in the Macro window.

In addition, non-Administrator-level users may not have permission to "write" to the X:\Program Files\OCLC\Connexion\Program\Macros directory. If this is the case, change the security permissions to allow "write" privileges:

- 1. Open Windows Explorer, navigate to X:\Program Files\OCLC\Connexion\ Program\Macros, and rightclick the **\Macros** folder.
- 2. On the popup menu, click **Sharing and Security**, and select the **Security** tab.
- 3. In the **Group or user name** list, highlight the user you want to change.
- 4. In the **Permissions**... list, click to select the **Allow** check box for **Full Control**.
- 5. Click **OK** to save the setting.

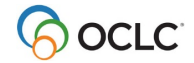

# <span id="page-13-0"></span>**3. Download, install, and start the Connexion client**

#### <span id="page-13-1"></span>**Overview**

This section explains how to download Connexion client files from the OCLC Web site and install the program.

**If you are upgrading from a previous version**, please read the "Update the Connexion client" section before you upgrade.

#### **General procedure**

1. Download a self-extracting, compressed file (file extension \*.exe) from [Cataloging software](https://help.oclc.org/Librarian_Toolbox/Software_downloads/Cataloging_software_downloads)  [downloads.](https://help.oclc.org/Librarian_Toolbox/Software_downloads/Cataloging_software_downloads) You will need to accept the terms and conditions before downloading the software.

Save the file to a folder on your workstation or save to a folder on a server to install to multiple workstations.

2. Uncompress the downloaded file to install.

The client extracts the files you need and starts setup. You do not needspecial software to uncompress.

#### <span id="page-13-2"></span>**Caution: Before you install, follow this checklist**

• **Uninstall your current version of the Connexion client before upgrading to a new version.**

See instructions for uninstalling below. Uninstalling does not remove or change your option settings, customizations, or data files (except, see the Caution about macro books in the "Update the client" section).

See the client known problems Web page [\(http://www.oclc.org/connexion/](http://www.oclc.org/connexion/) support/client known problems.htm) and click the link "Upgrading the client or your operating system." Scroll down to see three known problems that may occur if you do not uninstall older versions first.

- **Close open programs on your workstation.** Also close any programs that run in the background, such as screen savers, and those that run automatically when you start Windows (check **Start > Programs > Startup**).
- **Temporarily Disable anti-virus programs.**
- **Check the previous section to be sure you meet system requirements.**
- **Be sure that you are logged on to your workstation with local administrator privileges.**
	- Local administrator-level rights are required for both (1) installing .NET Framework 4 Extended (whether installed with the client or separately) and installing the Connexion client only under Windows Vista, 7, 8, or 8.1.

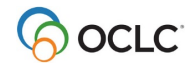

• For Windows 7/8/8.1, when you install (see step 7 in the instructions below), OCLC recommends that you right-click the downloaded file (\*exe) and then click **Run as administrator**.

### <span id="page-14-0"></span>**Download and install Connexion client**

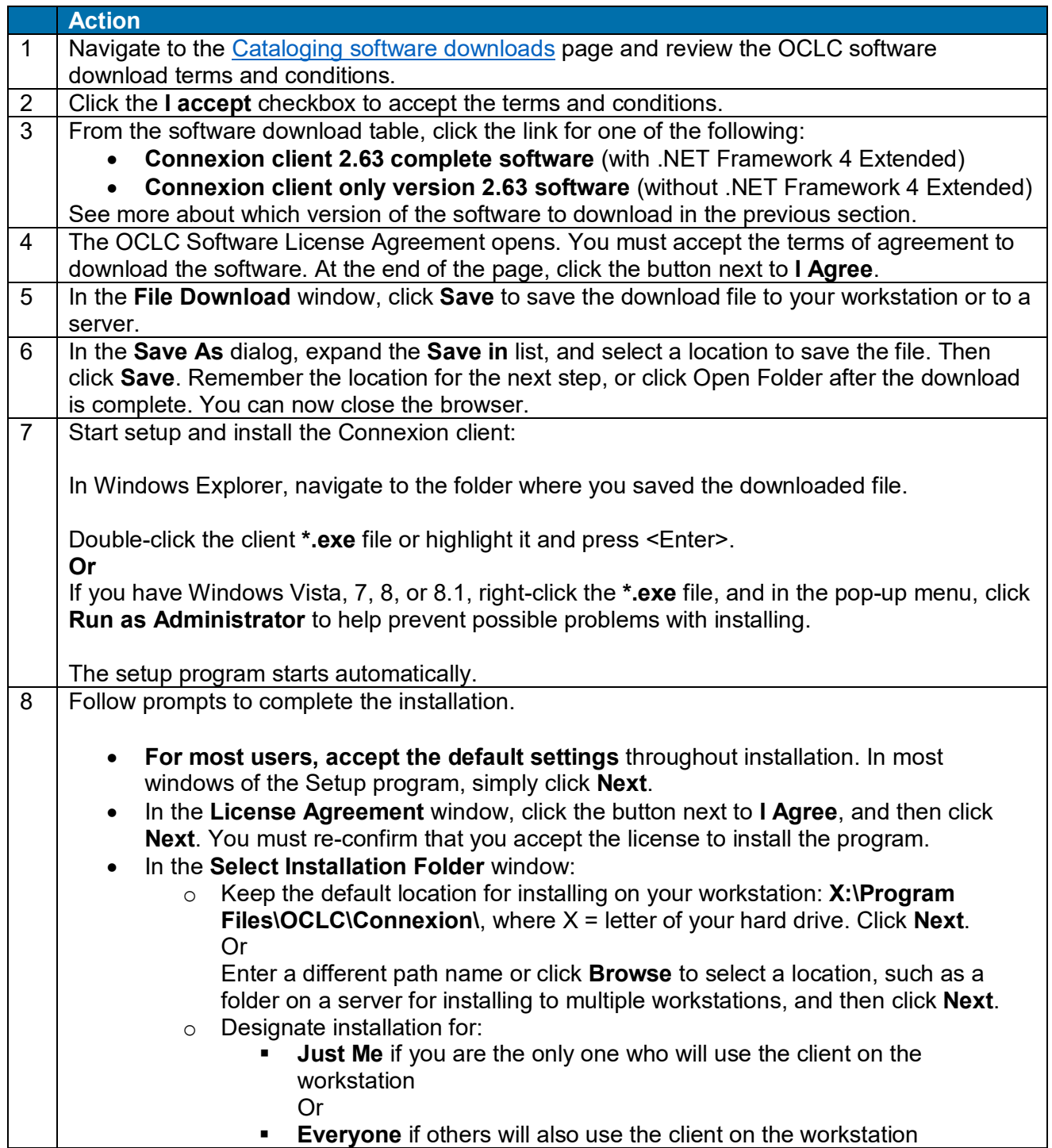

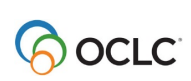

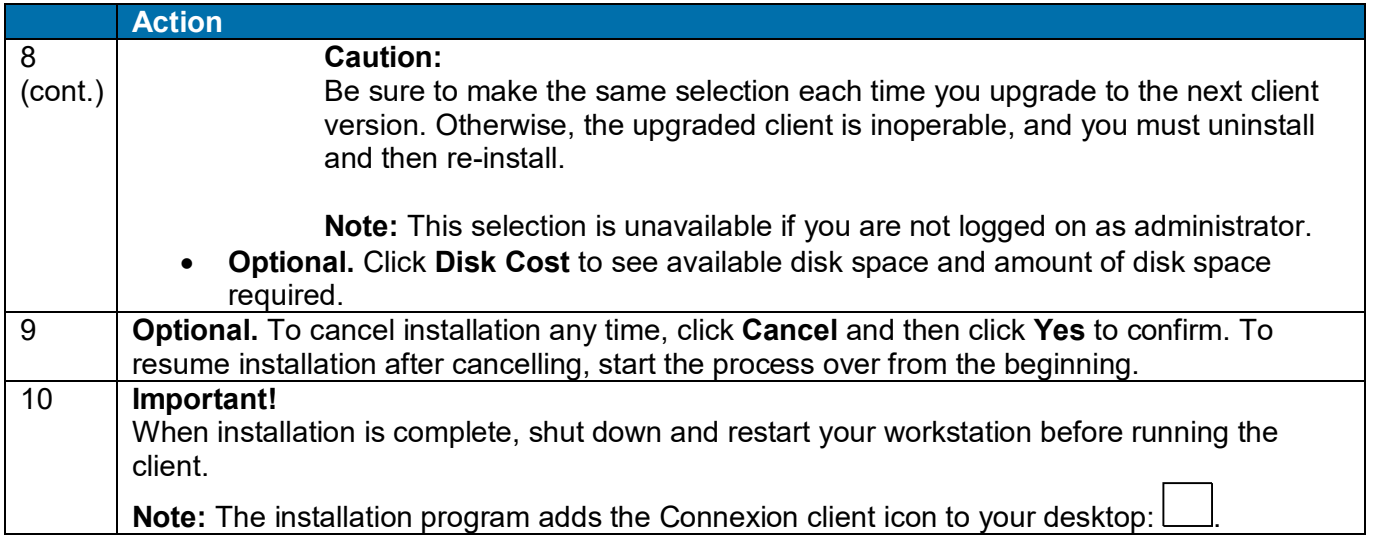

**Note on .NET Framework 4 Extended:** If the client installs or upgrades .NET to .NET Framework 4 Extended, you get a message that the prompts to install the client may be delayed by several minutes.

### <span id="page-15-0"></span>**Start the client**

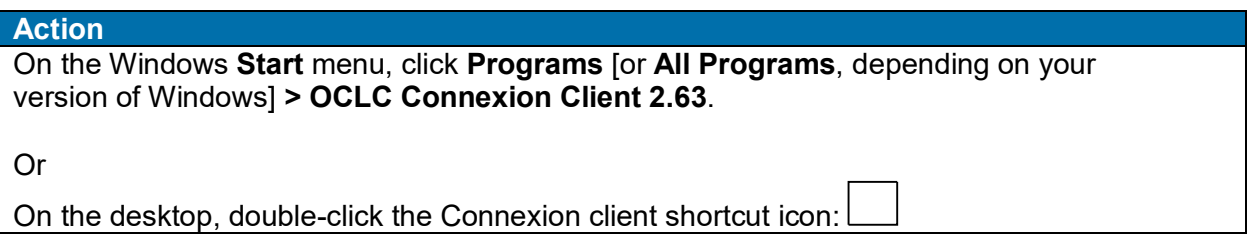

#### **When you open the client:**

- When you first open the client after installing for the first time, the **Choose Interface Language** window may open so that you can select an interface language. Accept the default or select a language.
- Occasionally, a **New Components Available** dialog opens so that you can download files containing small changes in the client configuration without having to install a new version. Click **Yes** to download the files immediately or click **Remind me later** to download later.

The new components will be included automatically in the next client version when you upgrade.

All downloadable files are placed in **X:\Documents and Settings\**[*user name*]\**Application Data\OCLC\Connex\**.

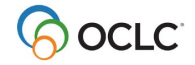

# <span id="page-16-0"></span>**Uninstall the client**

OCLC highly recommends that you uninstall before you upgrade.

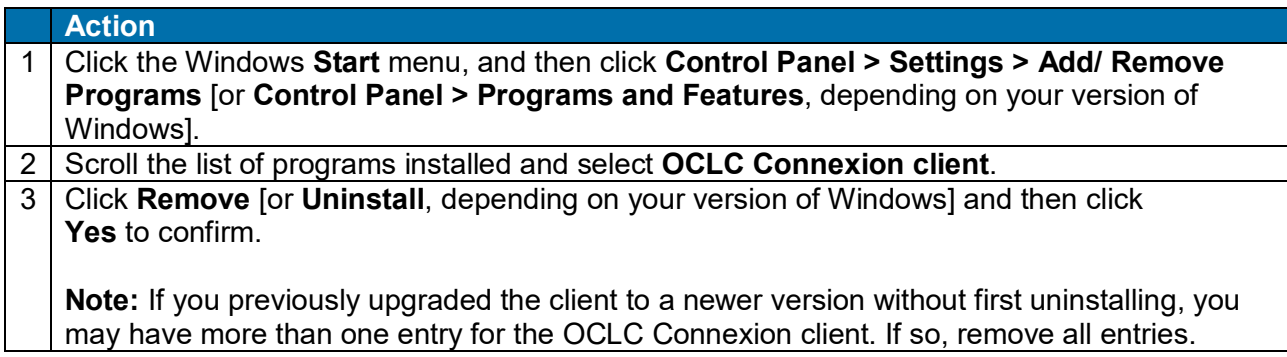

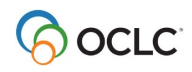

# <span id="page-17-0"></span>**4. Install RLIN21 Arabic, Cyrillic, Hebrew or Latin keyboards**

#### <span id="page-17-1"></span>**About keyboards for entering script data in the Connexion client**

- **RLIN21 Arabic, Cyrillic, Hebrew, and Latin keyboards:**
	- o **RLIN21 keyboards.** RLIN21 Arabic, Cyrillic, Hebrew, and Latin keyboards were previously created by RLG for use with RLIN21. The Connexion client supports the keyboards to assist catalogers who formerly used RLIN21.
	- o **Windows input keyboards.** The client also supports using Microsoft Windows input keyboards to enter these scripts. Catalogers can continue using Windows keyboards or install and use RLIN21 keyboards.
	- o **Difference**: RLIN21 keyboards include characters specific to each script. Microsoft keyboards include characters specific to a language written in a particular script.

**Example:** Using the single RLIN21 Arabic keyboard, generate Arabic script characters for Arabic, Persian, and Urdu instead of switching among separate Microsoft keyboards for each language to enter script data.

**Note:** For Chinese, Japanese, and Korean (CJK), you must use Windows Input Method Editors (IMEs). For other supported scripts (Bengali, Devanagari, Greek, Tamil, and Thai), use Windows keyboards. See also, Cataloging, International, "Windows provides input methods for using non-Latin scripts."

#### • **RLIN21 Latin keyboard:**

- $\circ$  Catalogers who formerly used RLIN21 can also install the RLIN21 Latin keyboard with RLIN21-equivalent keystroke shortcuts to enter diacritics and special characters (see the URL location of a list of these keys at the end of this section).
- o **Client has a built-in function.** Alternatively, use a window in the client to enter diacritics and special characters:
- o Click **Edit > Enter Diacritics**, select the image or name for a character, and click **Insert**; or use assigned client keystrokes (see a complete list of client assigned keys in **View > Assigned Keys**).
- o The client supports both methods of entering diacritics and special characters.

#### <span id="page-17-2"></span>**Install an RLIN21 keyboard**

#### **Notes:**

- You must have local administrator rights for your workstation to download and install the RLIN21 keyboards.
- After installing, you must make an installed keyboard available on your workstation—that is, select it under the **English (United States)** input locale for your workstation—before you can use the keyboard.

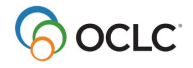

To install a keyboard:

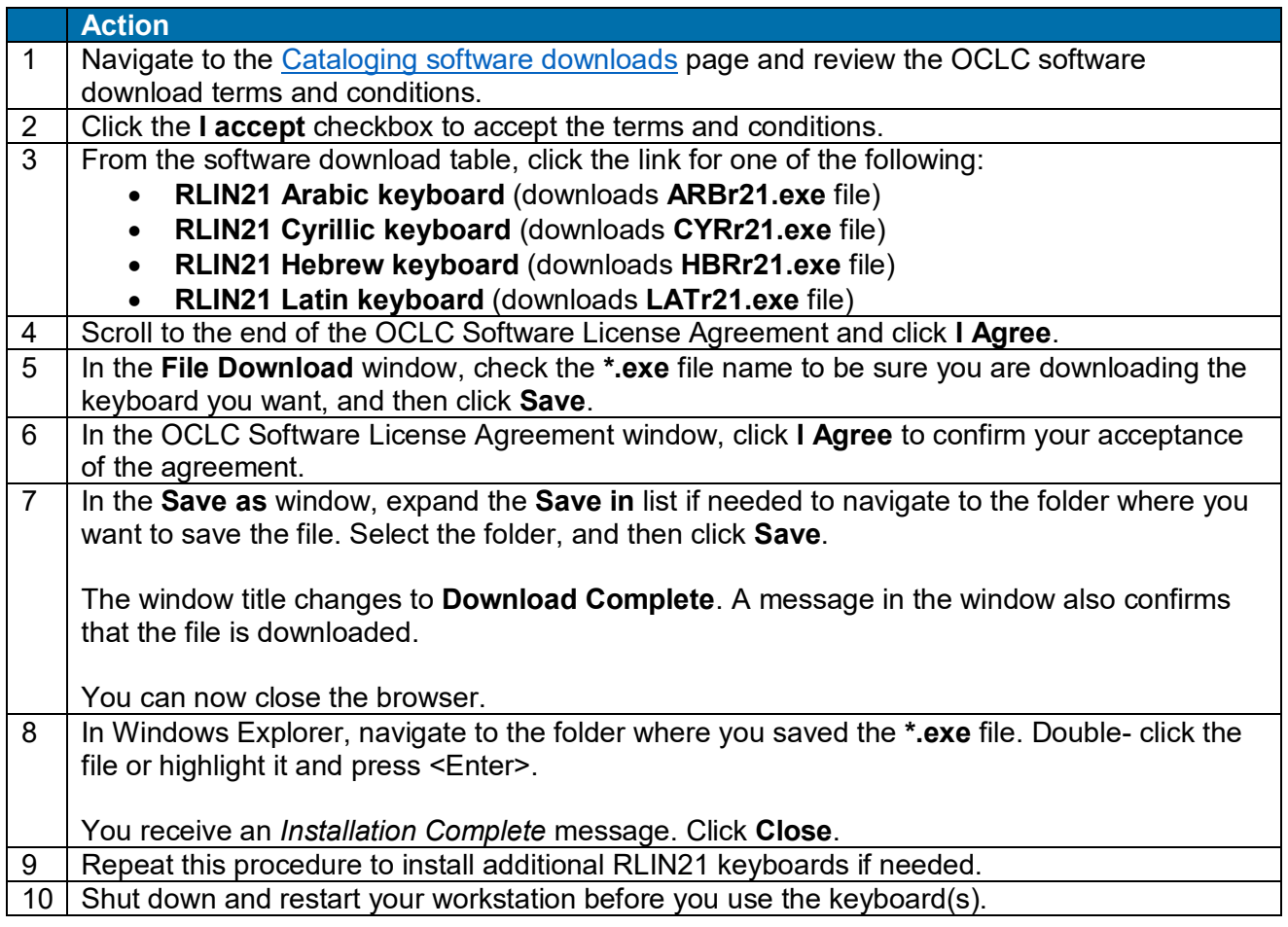

### <span id="page-18-0"></span>**Make an installed RLIN21 keyboard available for use**

After installing a keyboard, you must make it available for use in Windows. Instructions differ, depending on your version of Windows. Follow instructions on the Microsoft Web site for your version. To get Windows help:

• On the **Start** menu click **Help**. In the Help Search box, enter "input languages" and click the adjacent arrow to get a list of topics on input languages, input keyboards, Input Method Editors (IMEs), and more.

Or

• Go to the Microsoft Web site at [http://www.microsoft.com](http://www.microsoft.com/) and search the site for "input languages" vista" or "input languages windows 7," for example. **Caution:** You must make RLIN21 keyboards available for use under **English (United States)**. Do not install under any other language.

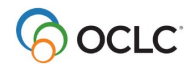

### <span id="page-19-0"></span>**Select an RLIN21 keyboard to input script data**

When you install languages and/or input keyboards or IMEs on your workstation, Windows provides a language bar on your desktop that you can customize, for example, by reducing it to a language indicator located in the system tray (bottom right corner of the desktop). Use the language bar or indicator to expand a list of your installed languages and keyboards and select one.

To select an RLIN21 keyboard for entering data:

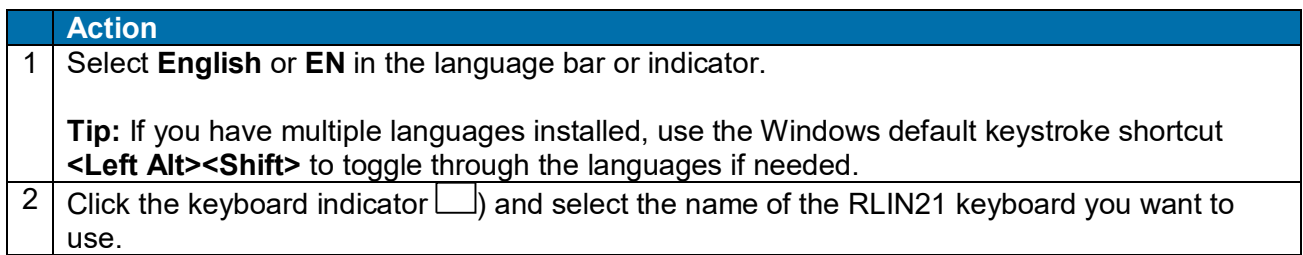

#### **Caution:**

- While using the RLIN21 keyboards, you cannot use Connexion client default keystroke shortcuts mapped to characters that include the **Alt**, **Ctrl+Alt**, or **Ctrl+Alt+Shift** keys.
- These key combinations are used with the RLIN21 keyboards and override the Connexion client keystrokes when you are using an RLIN21 keyboard.
- However, Connexion client function keys and keystrokes assigned to characters that include the **Ctrl**, **Alt+Shift** and **Ctrl+Shift** keys remain available.

#### **Examples:**

The default keystroke for **Action > Delete Record**, mapped to <Ctrl><Alt><D>, conflicts with the RLIN21 keyboards (contains **Ctrl+Alt**) and cannot be used. You must map **Delete Record** to another keyboard shortcut.

However, you can continue to use the default keystroke for the delimiter character (<Ctrl><D>) and the default keystroke for **Action > Export** (<F5>), since they do not conflict with RLIN21 keyboards.

#### <span id="page-19-1"></span>**Uninstall an RLIN21 keyboard**

#### **Caution:**

- To uninstall RLIN21 keyboards, you must have local administrator rights.
- You also must first remove the keyboard from your Windows regional and language options before uninstalling (next procedure). If you do not, when you uninstall, you receive an error message, "Fatal error during installation."

First, remove the keyboard from regional and language options:

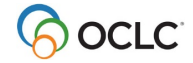

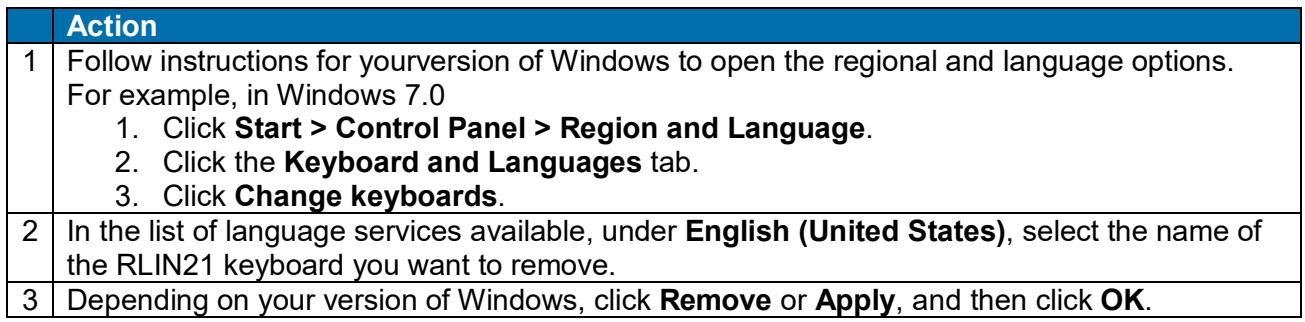

#### Then, uninstall the keyboard program:

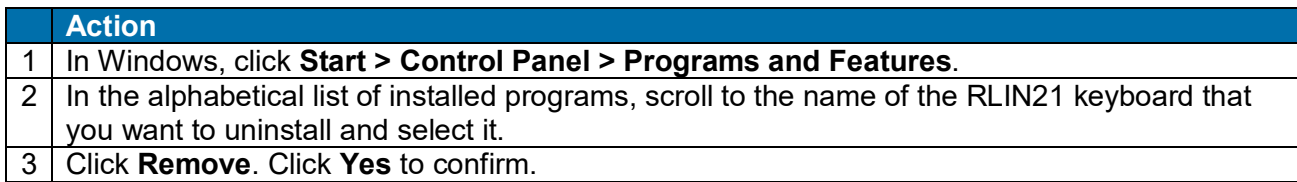

### <span id="page-20-0"></span>**Guides - RLIN21 keyboard layouts and RLIN21 Latin character keystroke shortcuts**

- RLIN21™ Keyboards (graphic layouts) at http://www.oclc.org/content/dam/ [support/connexion/documentation/client/gettingstarted/rlin21keyboards.pdf](http://www.oclc.org/content/dam/%20support/connexion/documentation/client/gettingstarted/rlin21keyboards.pdfhttp:/www.oclc.org/content/dam/)
- RLIN21 Latin Character Key Shortcuts (directions and a list of keystroke shortcuts for the RLIN21 Latin keyboard) at [http://www.oclc.org/content/dam/](http://www.oclc.org/content/dam/%20support/connexion/documentation/client/gettingstarted/%20rlin21latincharacterkeystrokes.pdfhttp:/www.oclc.org/content/dam/)  [support/connexion/documentation/client/gettingstarted/ rlin21latincharacterkeystrokes.pdf](http://www.oclc.org/content/dam/%20support/connexion/documentation/client/gettingstarted/%20rlin21latincharacterkeystrokes.pdfhttp:/www.oclc.org/content/dam/)

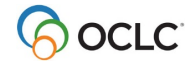

# <span id="page-21-0"></span>**5. Set up communications and log on**

#### <span id="page-21-1"></span>**Log on**

You can customize the logon procedure in various ways (see below), for example, to set a default authorization and password.

Or

You can simply enter your authorization and password each time you log on to the OCLC system:

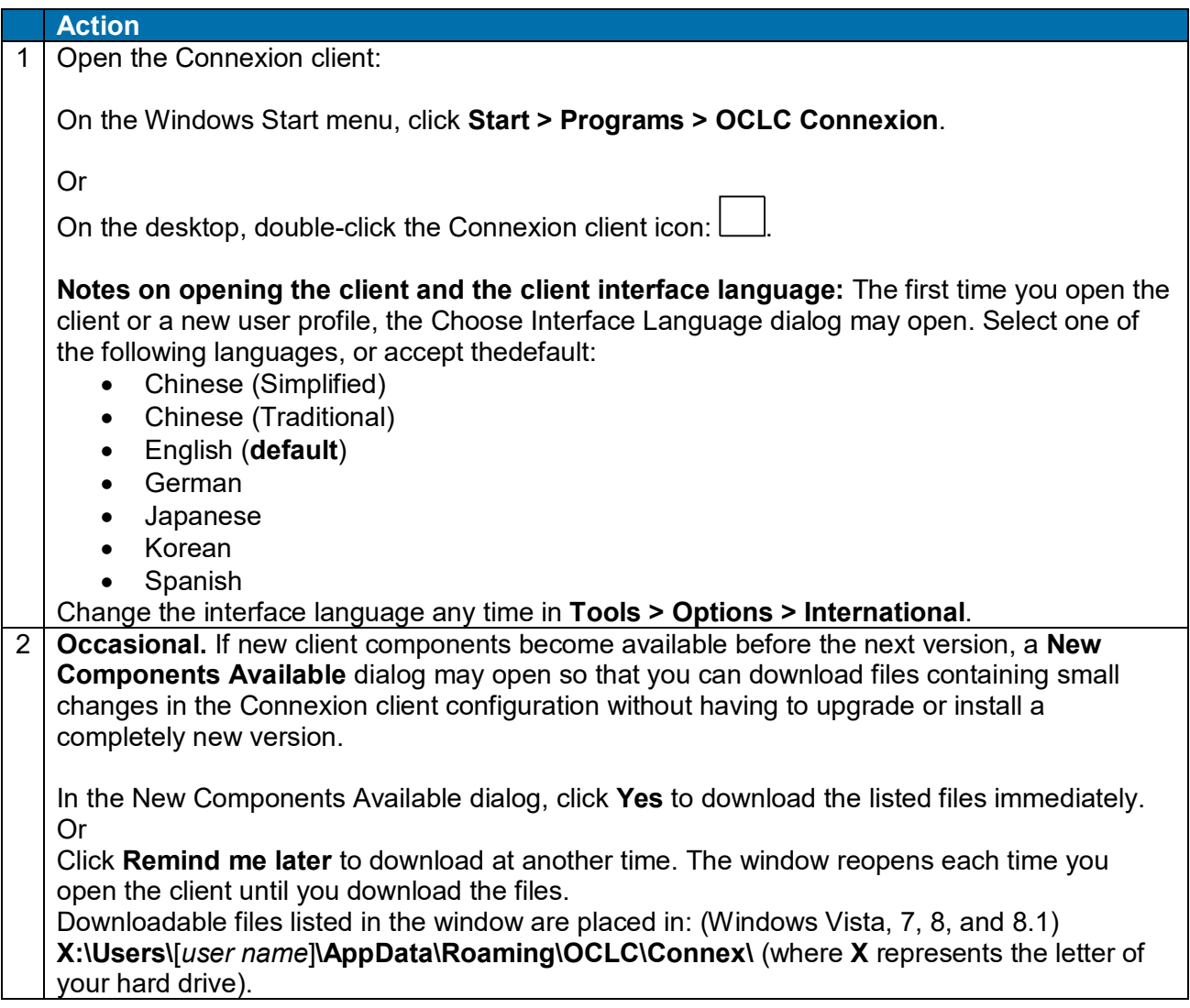

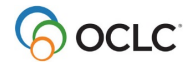

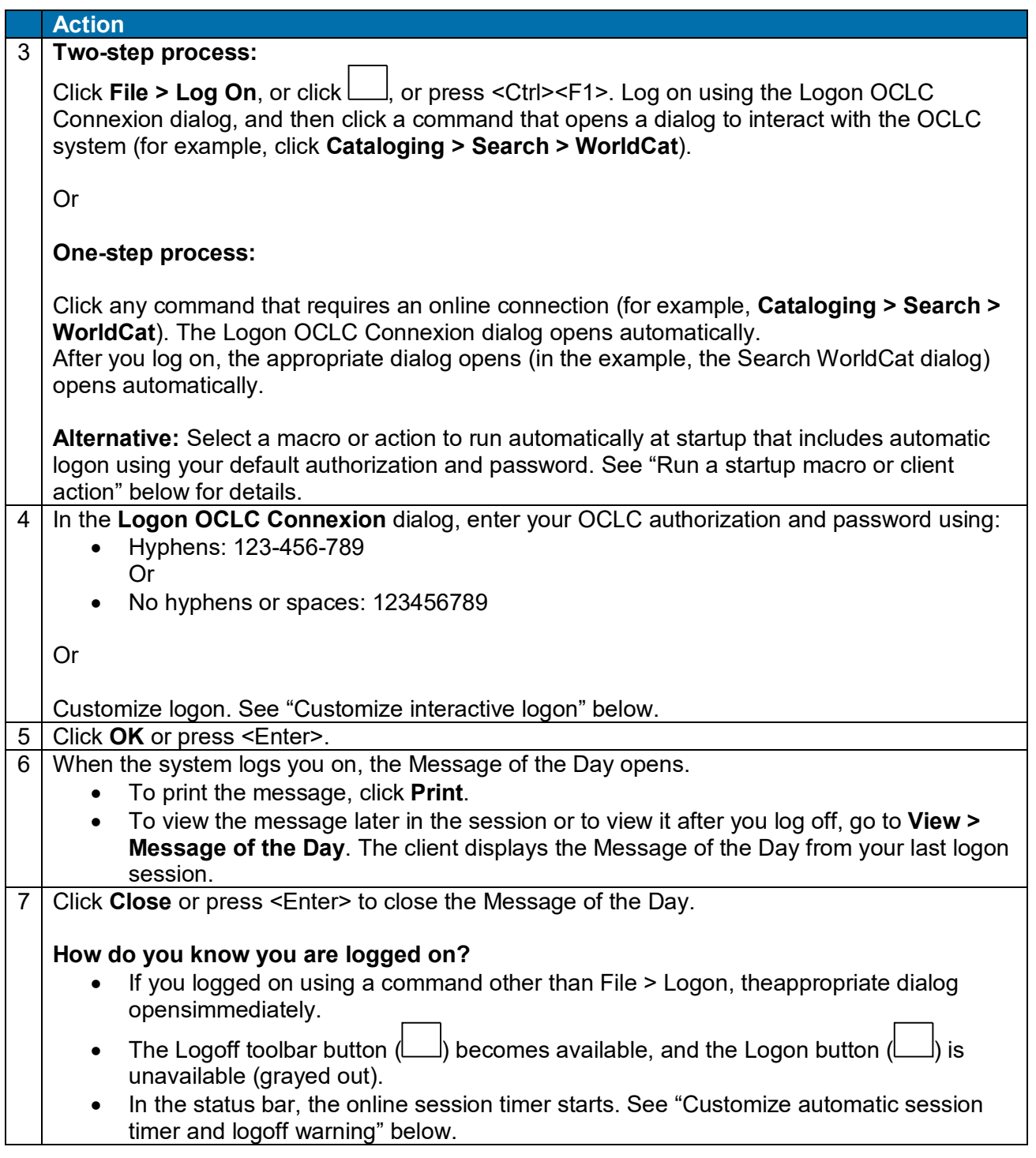

#### **Notes:**

• When you are logged on for cataloging, the client uses the classification scheme, holding library code, institution symbol, and (for NACO libraries) MARC Organization Code associated with your logon authorization. These settings are in Tools > Options > General / Offline Cataloging Options.

- You can open multiple copies of the client and log on using a different authorization/password for each copy if needed.
- You can also create different user profiles (Tools > User Profiles) that use different options settings and customizations to catalog for different libraries.

### <span id="page-23-0"></span>**Log off**

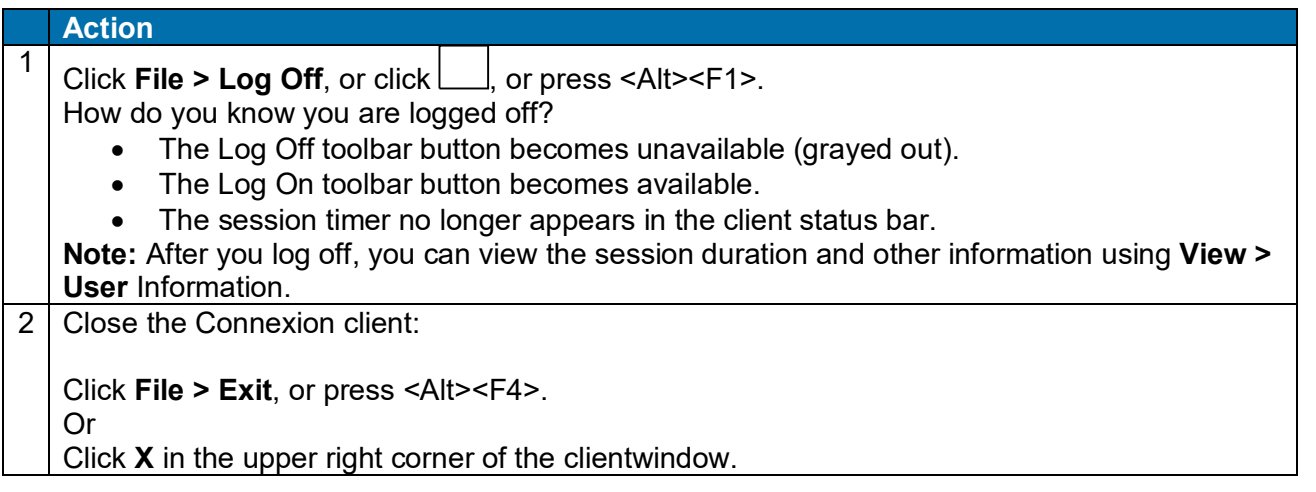

### <span id="page-23-1"></span>**Access setting suitable for most users is the default**

- By default, the client is set up to connect to the OCLC system by Internet access (OCLC Default: [http://connexion.oclc.org\)](http://connexion.oclc.org/), the connection suitable for most users.
- System connection settings are in **Tools > Options > Access**.

#### <span id="page-23-2"></span>**Specialized URL access**

To specify a URL for access to the OCLC system other than the OCLC default:

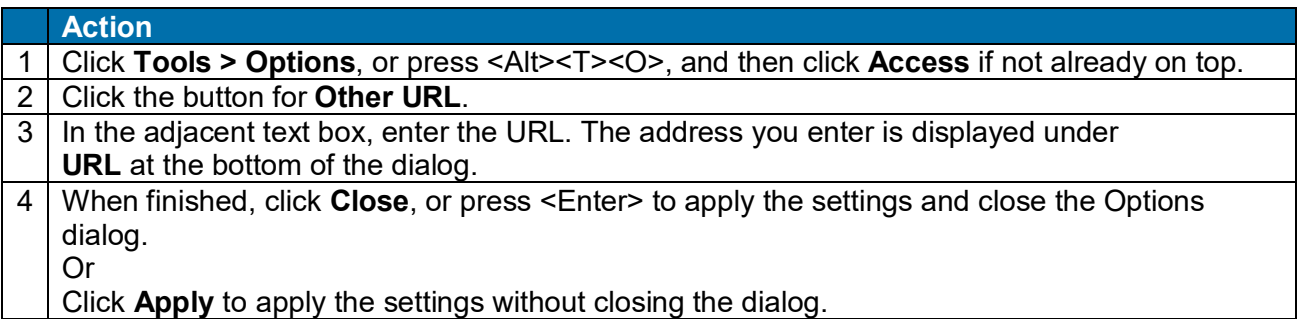

### <span id="page-23-3"></span>**Optimize connection if your library uses proxy server(s) or a firewall**

Check with your system administrator if you have trouble connecting to the OCLC system. If your library uses a proxy server or security firewall that may interfere with your connection, the client offers several options:

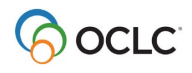

Getting Started with Connexion Client

- Enter proxy server settings in the client.
- Set a persistent connection to keep the same TCP connection active to handle multiple requests.

To use these options:

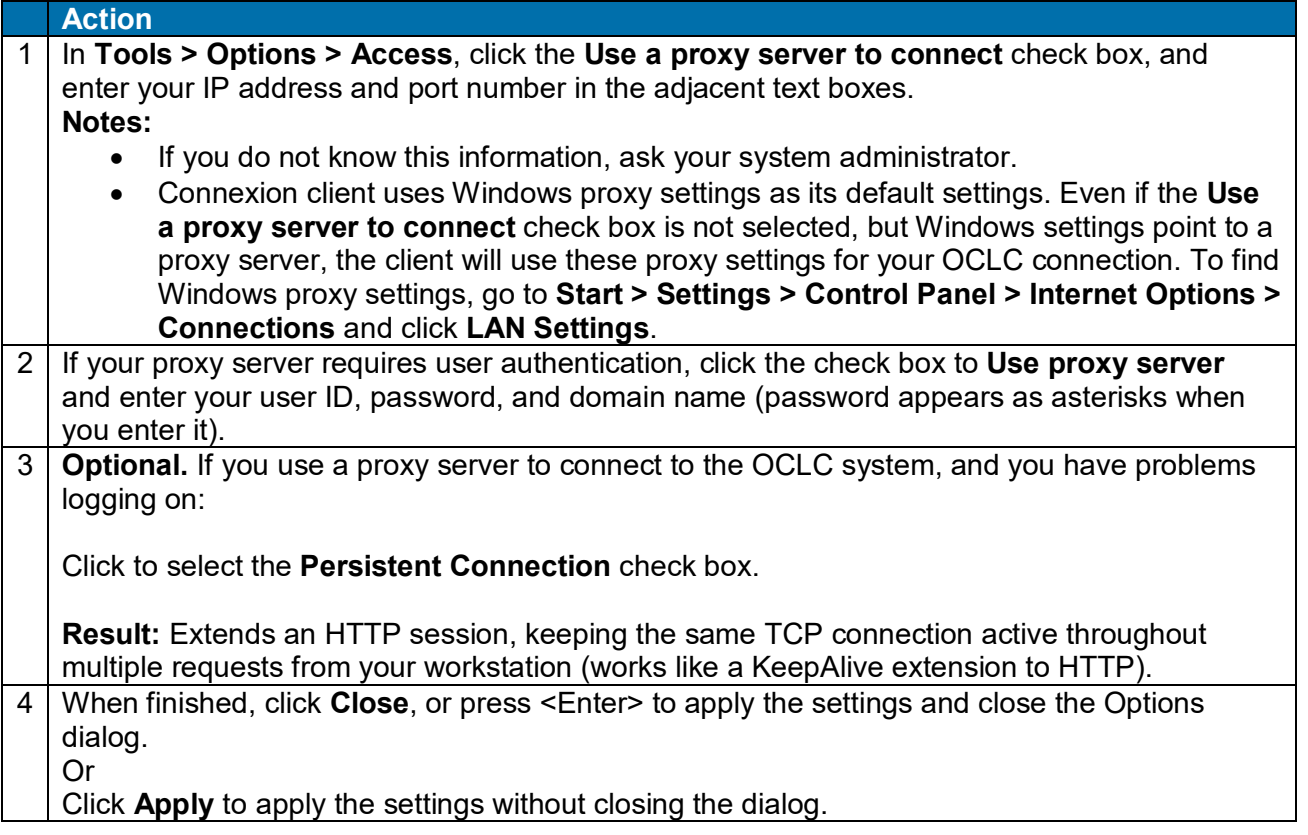

### <span id="page-24-0"></span>**Customize interactive logon**

Go to **Tools > Options > Authorizations**. Logon setup options include:

- No customization: Enter authorization and password each time you log on
- Enter up to 10 authorizations (creates a list that you can open in the Logon OCLC Connexion dialog)
- Password-protect logon by entering an authorization but leaving the password blank
- Assign names to authorizations (not required)
- Set a default authorization
- Select no default authorization
- Assign a separate authorization to a local file for logon and for batch processing

**Note:** None of the options listed above are required, except that you must set a default interactive authorization or local file authorization if you run batch processing or if you run a startup macro or action that requires logon.

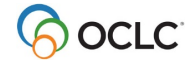

To set up any of the logon options:

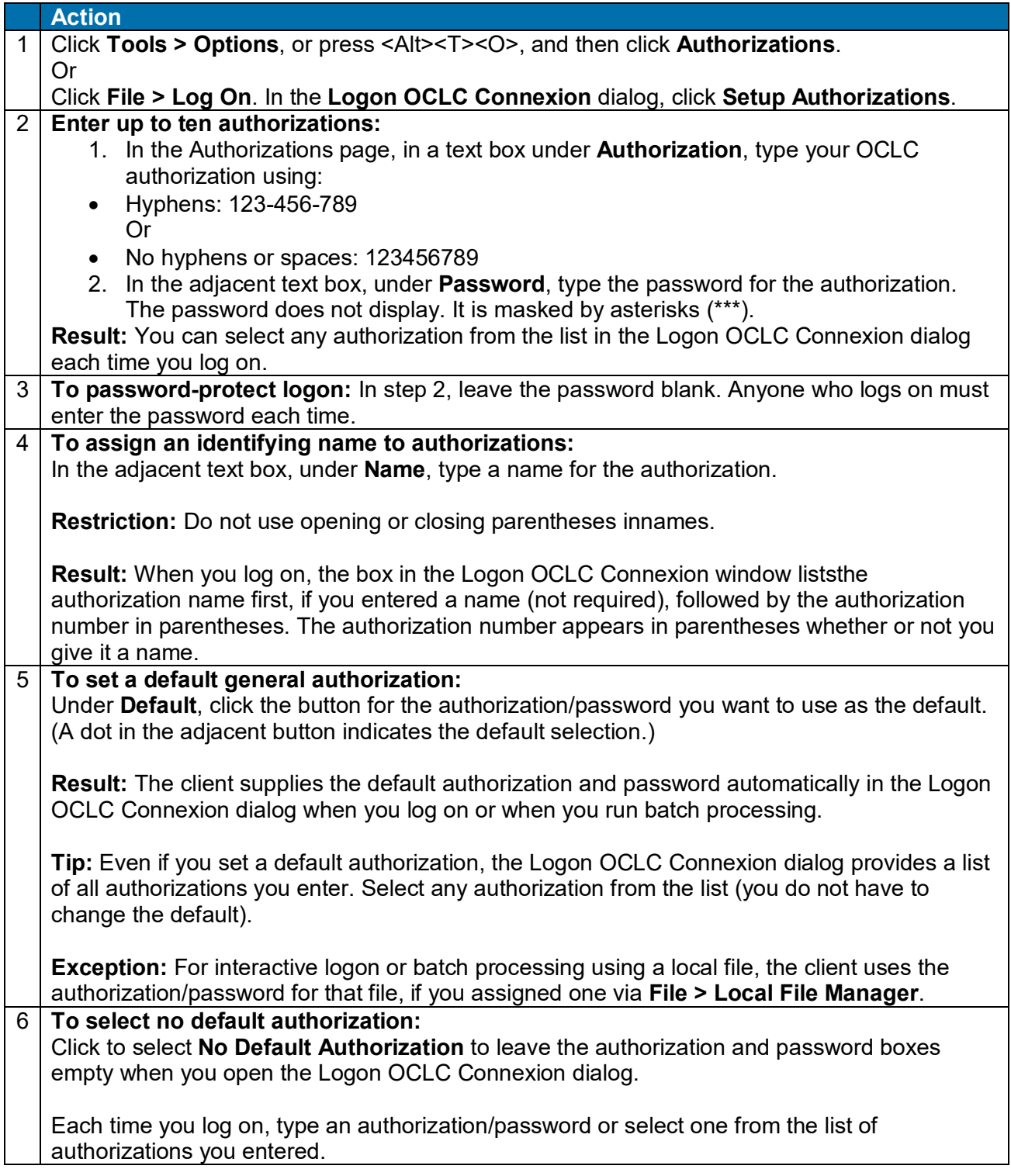

# **Action**

7 When finished, click **OK** to save your settings and close the dialog, or click **Apply** to apply your settings and leave the dialog open. Or

Click **Cancel** to cancel your changes.

### <span id="page-26-0"></span>**Default logon authorization forbatch processing (required)**

- **Required.** To run batch processing, you must define either:
	- o A default general authorization (**Tools > Options > Authorizations**) Or
	- $\circ$  A default authorization specifically for a local file (File > Local File Manager).
- If you enter an authorization/password for a local file:
	- o The client overrides any general default authorization/password you set up in **Tools > Options > Authorizations** and uses the one you assigned to that local file.
	- o The authorization/password for the local file is always listed first in the Logon OCLC dialog list (facilitates batch processing), whether or not you have the local file open.
- If you do not enter an authorization/password for a local file, the client uses the general default authorization/password you set in **Tools > Options > Authorizations**, when you log on or run batch processing using the file.

#### **Notes:**

- **Local files, logged on.** When you are logged on, the client uses the classification scheme, holding library code, institution symbol, and (for NACO libraries) MARC OrganizationCode associated with your logon authorization.
- **Local files, offline. Required.** When you are working in local files offline, the client uses the classification scheme, holding library code, institution symbol, and NACO MARC Organization Code that you specify in **Tools > Options > General**. You must set these options to be able to catalog offline.
- **Local files, label printing.** For label printing, the client uses settings such as automatic stamps and tags for pocket labels from **Tools > Options > Printing**, whether you are logged on or offline.

#### <span id="page-26-1"></span>**Run a startup macro or client action**

To run a macro or start a client action automatically when you open the client, set an option:

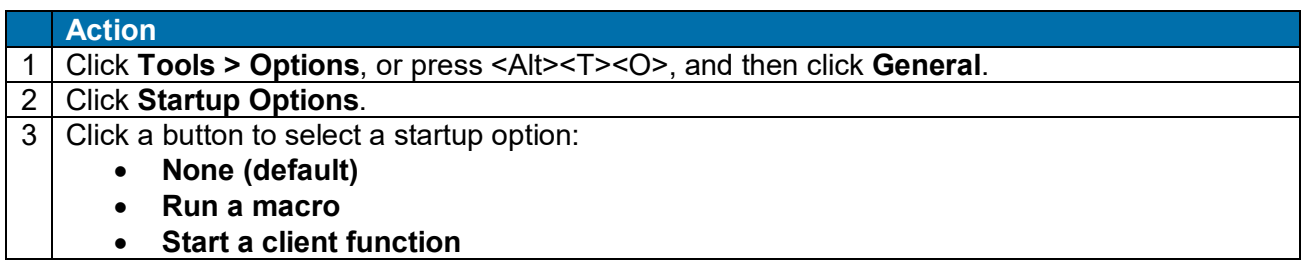

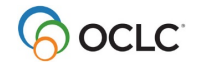

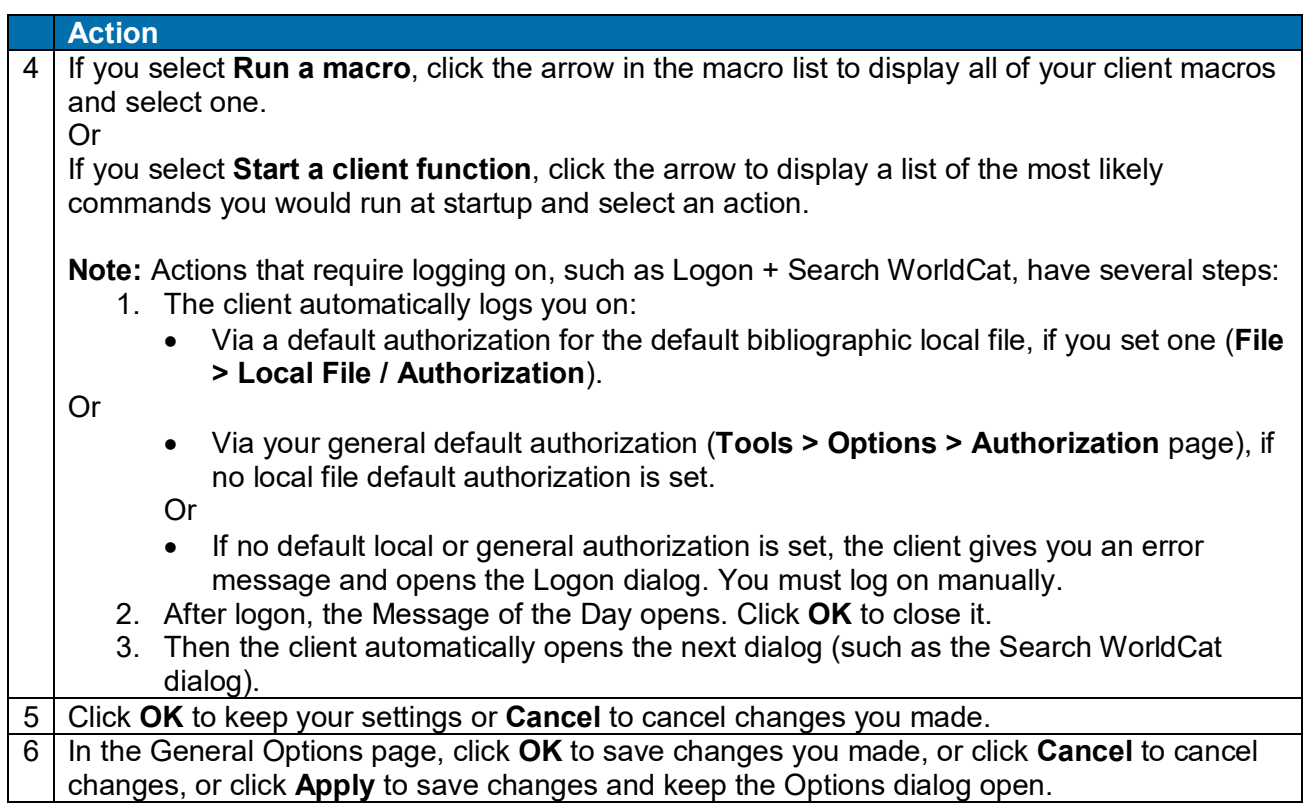

#### <span id="page-27-0"></span>**Automatic logoff for inactivity**

- The client automatically logs off your online session after 39 minutes if you have not interacted with the system.
- You can check the digital timer display in the client status bar to see the time remaining on the inactivity timer. When you interact with the system, the timer resets and restarts the countdown.

#### **Example:**

*14:30* (shows that you have 14 minutes and 30 seconds till automatic logoff unless you interact with the online system).

- When you take an action on a record or do a search, the inactivity counter for the current session resets to the maximum 39 minutes (or to the number of minutes you select in **Tools > Options > General / Session Timer Options**).
- The following interactions with the system reset the timer:
	- o Retrieving any type of record online via searching or browsing
	- o Saving any type of record to an online save file
	- o Showing the default online constant data or showing online save file statuses

28

- o Controlling headings (but not uncontrolling)
- o Applying online constant data
- o Validating records while logged on (note that you can also validate records offline)

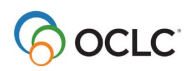

- o Taking OCLC actions on records immediately while online (commands on the Action menu or Holdings submenu, such as Update Holdings, Produce or Alternate Produce, etc., except Set Status)
- o Batch processing searches and/or record actions
- o Viewing holdings
- o Viewing the next or previous 100 records from a search results list

#### <span id="page-28-0"></span>**Customize automatic session timer and logoff warning**

Use the following procedure to:

- Shorten the time before automatic logoff
- Display or hide the timeout warning message
- Change the timing of the warning message

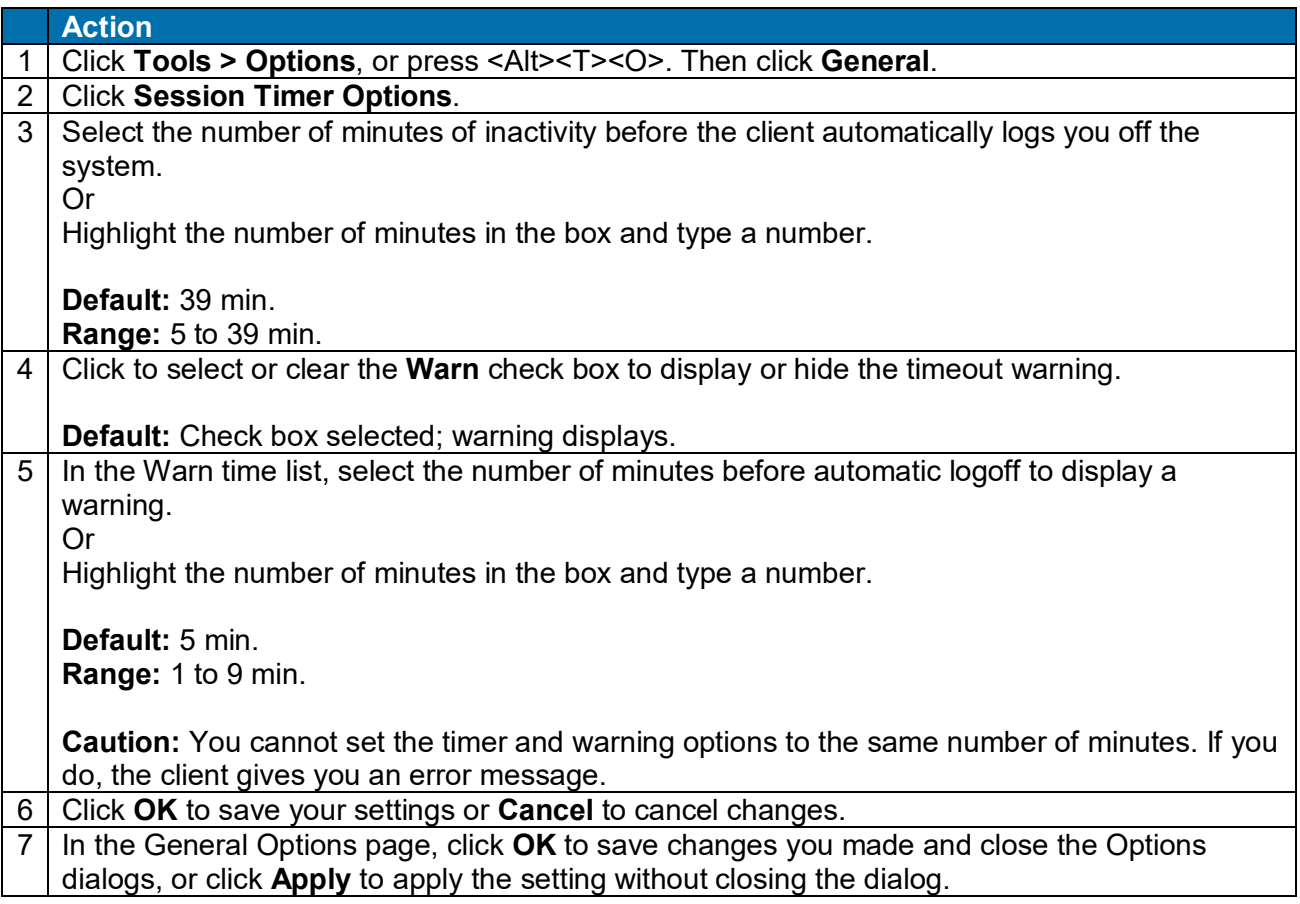

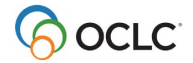

#### <span id="page-29-0"></span>**View session information**

To view current session information while logged on, or to view session information from your last logon session after you log off:

**Action**

#### Click **View > User Information**.

#### **Result:**

The User Information window opens, showing:

- Session ID (for current session if logged on or for the last session)
- Institution symbol
- Classification scheme
- MARC Organization Code (NACO participants)
- Cataloging level
- Authorities level
- Local Holdings level
- OCLC logon time
- Local logon time
- Current local time
- Name of default online bibliographic constant data
- Name of default local bibliographic constant data
- Name of default online authority constant data
- Name of default local authority constant data
- Session duration

#### <span id="page-29-1"></span>**System responses for troubleshooting**

The Access tab (**Tools > Options > Access**) contains check boxes for selecting or clearing options to collect response times and/or exact requests and responses during interactions with the OCLC system.

- **Enable statistics logging option.** Allows the client to log response times between your workstation and the OCLC system, if responses reach a certain (variable) length of time. **Default:** Check box selected.
- **Enable transaction logging option.** Allows the client to log exact requests and responses between your workstation and the OCLC system when you interact with the system. **Default:** Check box cleared.

Collecting this information can assist OCLC staff to evaluate system performance, if needed.

**Note:** OCLC recommends keeping the default settings for these two options, unless advised otherwise by Connexion support staff for problem solving.

Any statistics and/or transactions logged are stored in **X:\Documents and Settings\**[*user name*]**\ApplicationData\OCLC\Connex\HostResponse.log**.

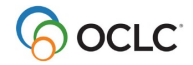

# <span id="page-30-0"></span>**6. Update the client**

### <span id="page-30-1"></span>**Update the Connexion client to version 2.63**

This release of Connexion client 2.63 is part of a **group of changes** that OCLC is making to **expand WorldCat support for full Unicode** characters and scripts to better represent your international collections. When complete, WorldCat will expand support from 15 scripts to all scripts that are represented in Unicode.

This means that by the end of 2016, WorldCat users will have the ability to:

- Catalog using full Unicode (available now in Connexion client 2.63)
- Upload records with full Unicode
- Search across full Unicode

As you catalog using Connexion client 2.63 please be aware that:

- WorldCat now supports all Unicode characters. OCLC has removed all limitations on MARC-8 and selected non-MARC-8 scripts. If you rely on validation to block unsupported characters, you may need to update impacted workflows.
- Connexion client 2.63 supports all Unicode characters through version 8.0.0 of Unicode.
- You can use previously unsupported characters to add new bibliographic records to WorldCat, replace records in WorldCat, import records into the client and export records from the client. All other functions for bibliographic records support these characters as well.
- You will not be able to use the newly supported characters to search WorldCat until later in 2016. OCLC will announce when searching for the new characters in WorldCat is ready to use.
- Authority records continue to be limited to the MARC-8 character set.
- You have a choice to export bibliographic records in MARC-8 (the default) or in UTF-8. If non-MARC-8 scripts are exported in MARC-8 data format, the non-MARC-8 characters are saved in Numeric Character Reference (NCR) format.
- Valid Unicode characters can appear as empty boxes if they are not supported in your default font.
- The Ariel Unicode MS font that OCLC recommends will not support all scripts. You will have to search for fonts to cover some of the new scripts OCLC supports. Fonts that support these scripts vary in their ability to display characters outside of the script they were designed to support. You may have to experiment to see which font works best for your needs for a particular script. The font selected as the default in the client is applied to the entire record. You may have to move between two fonts to see all of the characters in a record.

#### <span id="page-30-2"></span>**Caution: OCLC- supplied macro books may be overwritten**

**Before you upgrade:** If you stored macros you created in either of the OCLC- supplied macro books, **OCLC.mbk** or **Dewey.mbk**, rename the existing macro book so that it will not be overwritten. It is better to avoid storing any of your own macros in these two books. When you upgrade the client or when a new OCLC macro book becomes available, your existing OCLC macro books are overwritten, and you lose any customized macros that you stored there.

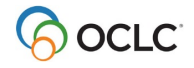

**OCLC recommends** that you create your own macro book files to store macros you create, copy, or record, rather than adding them to OCLC-supplied macro books. Especially, do not add macros to **OCLC.mbk**.

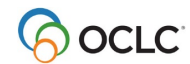

# <span id="page-32-0"></span>**7. User Files**

### <span id="page-32-1"></span>**User settings and customization files**

The Connexion client stores your data files in one folder, **\MyProfile**, in the following location:

• For Windows Vista, 7.8, and 8.1 – **X:\Users\**[*user name*]**\AppData\Roaming\OCLC\Connex\Profiles\MyProfile\** (**X** = the letter of your hard drive)

The following table describes settings and customizations files:

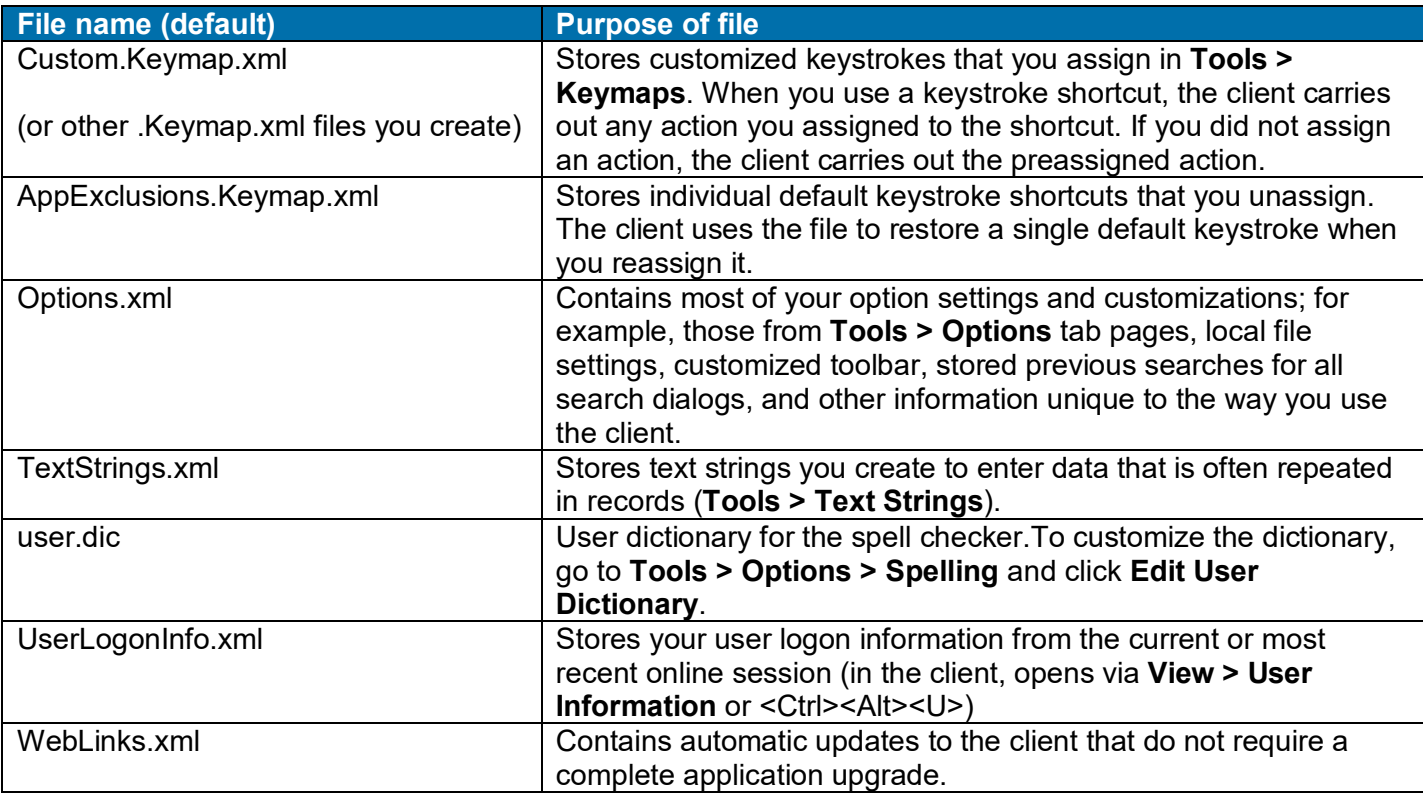

#### **Notes:**

- **Caution for copying the \MyProfile folder:** You can copy option settings to another locations for backup or copy to another machine or to a network drive to share your settings and customization files. However, if you copy the option settings file, **Options.xml**, for sharing, either:
	- $\circ$  Set the local file locations to a folder that is common to all workstations Or
	- o Use a text editor such as Notepad or Textpad to remove the lines in **Options.xml** that define local file path and file names.

If you keep the local files in the default location, the path name includes the user name, which will differ for each workstation, and therefore cause problems.

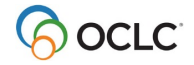

- **Hidden files in Windows.** By default in Windows, the **Documents and Settings** folder and its contents, including **\MyProfile**, are hidden. To show hidden files in your Windows operating system, consult the documentation that came with your system.
- **Optional.** Create multiple user profiles to use different sets of settings, for example, to catalog for different libraries, using **Tools > Profiles**. Most users do not need multiple profiles. If you do, please note:
	- $\circ$  The settings and customizations that make up a new profile are stored in a separate profile folder that the client requires you to name, not in the **\MyProfile** folder.

**Example:** You create a new profile and name the profile **NACOprofile**. The new profile is stored in **\...\Profiles\NACOprofile**.

 $\circ$  Select the profile you want to use each time you start the client (if you set an option in **Tools > Profiles**).

Or

Select a profile from **Tools > Profiles** anytime after the client is open.

- o If you have multiple user profiles, you may have an additional file called **Profile.xml** in the **\...\Connex\Profiles** folder. This file stores:
	- The setting for whether or not you want to be prompted to select a profile when you start the client
	- The default profile selection
- o See Basics, Set Options and Customize, "Create multiple user profiles" for more information.

### <span id="page-33-0"></span>**Default user data files**

The client supplies four default local files for saving records and constant data and three default files for printing records, labels, or accession lists to a file rather than to a printer. Use and re-use these default data files or create your own data files.

The default data files described in the following table are located in:

• (Windows Vista, 7.8, 8.1) **X:\Users\[user name]\AppData\Roaming**

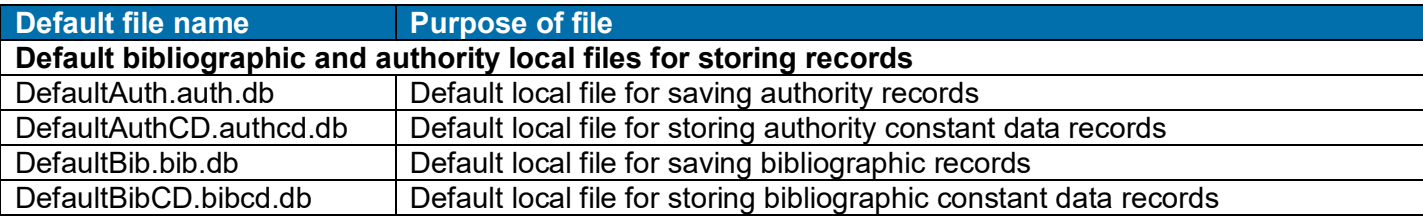

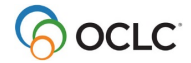

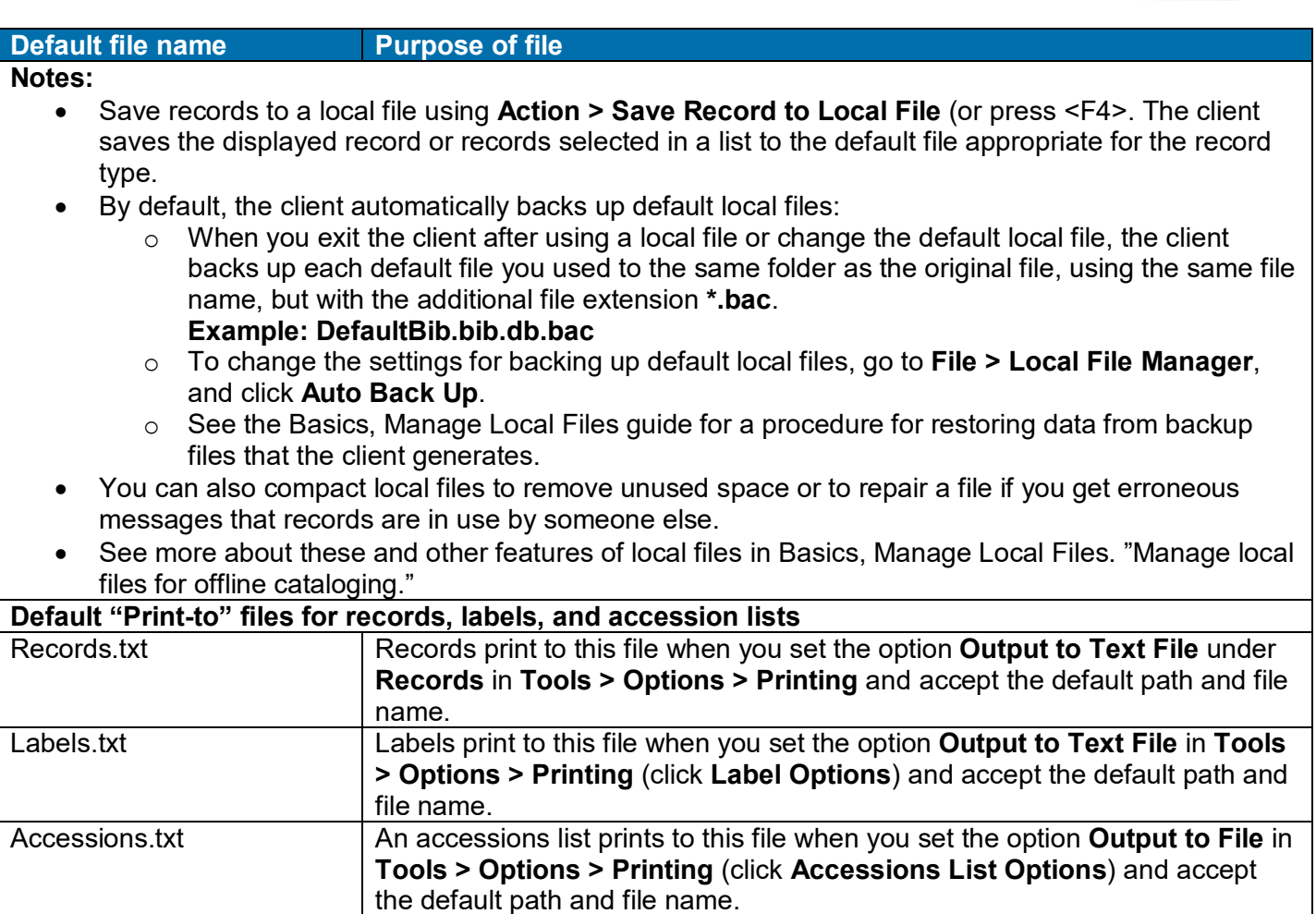

#### <span id="page-34-0"></span>**Other client files**

The following table describes other Connexion client files stored in:

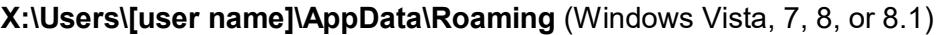

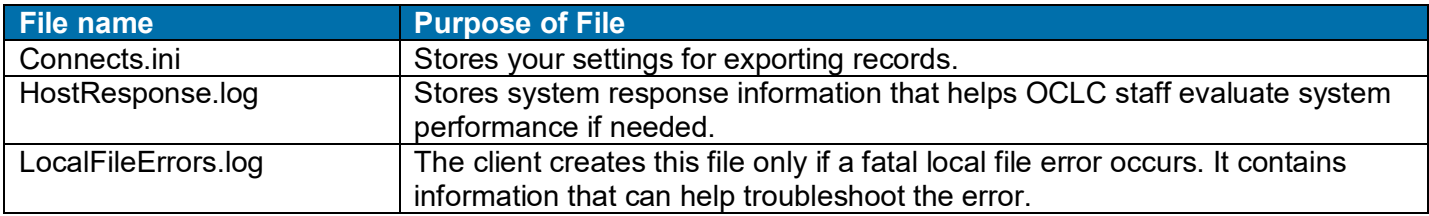

The following table describes other client files located in:

- (32-bit Windows path) **X:\Program Files\OCLC\Connexion\Program\**
- (64-bit Windows path) **X:\Program Files (x86)\OCLC\Connexion\Program\**

Getting Started with Connexion Client

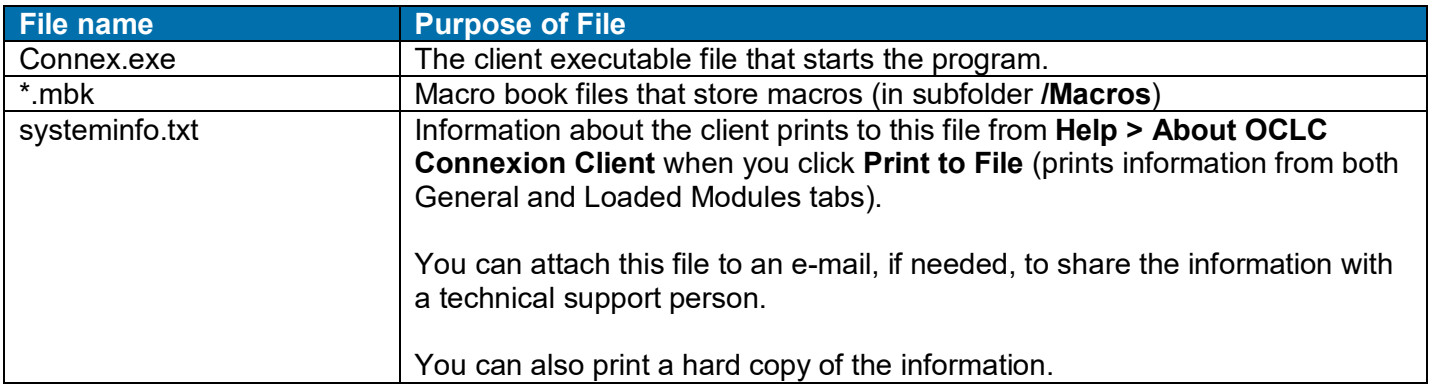

#### <span id="page-35-0"></span>**User files are retained**

The Connexion client user files described in this section are always retained and reused each time you open the program and each time you upgrade to a higher version.

However, OCLC recommends retaining the option to have the client automatically back your files up.

**Caution:** Do not store any macros you create, copy, or record in the OCLC- provided macro files **OCLC.mbk**  or **Dewey.mbk**. Create different macro files (called "books") to store your customized macros. **OCLC.mbk** or **Dewey.mbk** may be replaced when you upgrade to provide updated or new OCLC macros. If you have customized macros in these files, you will lose them.

#### <span id="page-35-1"></span>**Copy files to back up or share**

To copy **\MyProfile**, or one or more files in **\MyProfile**, to another location to back up or share with others:

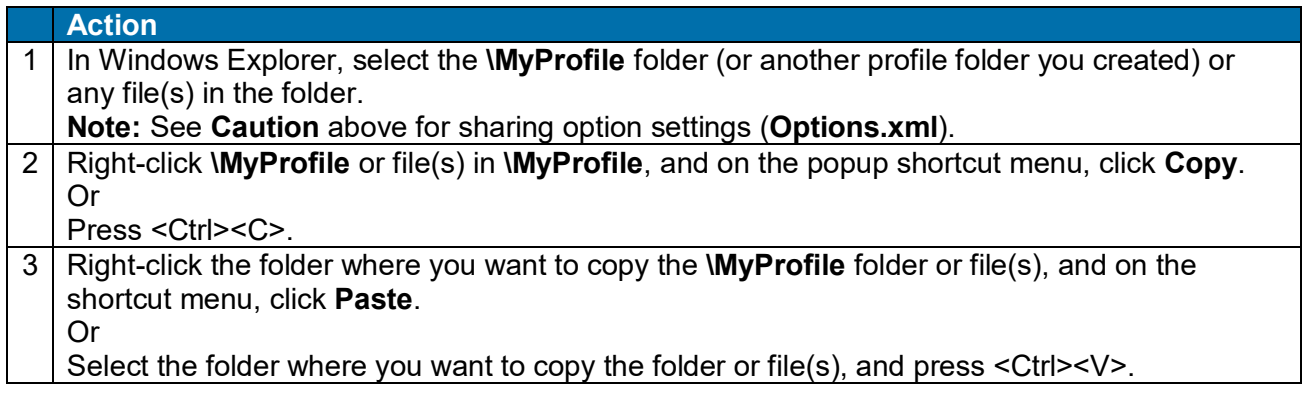

### <span id="page-35-2"></span>**Quick access to client files and logs**

Instead of navigating in Windows Explorer to Connexion client files, folders, and troubleshooting logs, open them with a single click from within the client:

#### **Action**

On the View menu, click **User Information** (or press <Alt><V><U>), and then click **Paths and Logs**. See more details in Basics, Get Support and Information, "Find user information for troubleshooting."

#### <span id="page-36-0"></span>**Downloadable files (new components)**

From time to time, when you open the client, a New Components Available window opens listing files you can download to get small changes in the Connexion client configuration without having to upgrade or install a completely new version. You can download immediately or be reminded later.

Downloadable files listed in the window are placed in:

• For Windows Vista, 7, 8, and 8.1 — **X:\Users\[user name]\AppData \Roam- ing\OCLC\Connex\** (where **X** represents the letter of your hard drive)

For example, downloadable files in the Connex folder include:

- alachars.txt
- automapDate.txt
- automapLang.txt
- automapFormat.txt
- automapMARC.txt
- automapTitle.txt
- MarcAuthRecordNAM.xml
- MarcAuthRecordSUB.xml
- MarcBibRecord.xml
- MarcLanguageCodes.ini
- OutputFormats.xml
- WebLinks.xml

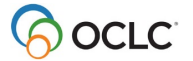

# <span id="page-37-0"></span>**8. Customize Connexion client**

#### <span id="page-37-1"></span>**Summary of options to check before you use the client**

For the most part, after you install the Connexion client, you can log on to Connexion and start working immediately.

However, before using the client, you may need to check, enter, or change settings listed in this section, depending on which functions you use. For example, the following settings are **required** for batch processing, exporting records, and many more features (see details in the tables below):

- **Default authorization/password** 
	- o **Optional** for logging on for online cataloging. The alternative is to enter an authorization/password each time you log on. To set a general-use default, go to **Tools > Options > Authorizations**.
	- o **Required** for logging on for batch processing. Either enter a default general- use authorization (**Tools > Options > Authorizations**) or enter a default authorization for each local file you use for batch processing (**File > Local File Manager**; click **Authorization**).
	- o **Required** if you select a startup option to run automatically when you open the client (**Tools > Options > General**; click **Startup Options**) (can use general default or local file default authorization).
- **Export destination** 
	- o **Required** if you export records to your ILS (integrated local system) from the online system. To enter an export destination, go to **Tools > Options > Export**. For more information, see the *Setup Worksheet for Connexion Client* at:

<http://www.oclc.org/support/documentation/connexion/client/gettngstarted/setup.pdf>

- **Holding library code, institution symbol, and (for NACO participants) MARC organization code**
- **Required** for offline cataloging, if you want to create bibliographic and/or authority records while offline. Click **Tools > Options > General**, and then click **Offline Cataloging** to enter your information.
- **Batch delete holdings** 
	- o **Required** settings in **Tools > Options > Batch** to successfully complete batch delete holdings actions:
		- Select the **Delete attached LHRs when Deleting Holdings** check box (LHR = local holdings records)
- **RDA cataloging** 
	- o **Required** settings in **Tools > Options > RDA**.
		- To view RDA field descriptions from displayed records, select the **Enable the RDA Toolkit** check box and enter your IP authentication for the RDA Toolkit, or enter your user name and password, depending on how your RDA Toolkit subscription is set up. **Note:** You must be a subscriber to RDA Toolkit to use this feature.
		- Select separate check boxes to use RDA workforms (instead of the default AACR2 workforms) to create new bibliographic and/or new authority records and bibliographic/authority constant data records.
- **View WorldCat search results in GLIMIR clusters** 
	- o **Required** setting in **Cataloging > Search > WorldCat**.

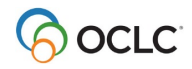

Select the **Display using GLIMIR clustering** check box.

- **Print labels or export records via batch processing** 
	- o **Required** settings in **Tools > Options > Batch**. Under **Perform local actions in batch**, select or clear the following check boxes:
		- **Bibliographic Record Export**
		- **Label Printing**
		- **Authority Record Export**

When the check boxes are cleared, label printing and record export occur immediately, whether you are logged on or offline.

When the check boxes are selected, records are marked for batch processing (local file records only).

The following two tables are checklists of (first table) options available in **Tools > Options** and (second table) options available in other windows in the client.

For more information, see the Client Help or the Setup Worksheet for OCLC Connexion Client at: [http://www.oclc.org/support/documentation/connexion/client/gettngstarted/ setup.pdf.](http://www.oclc.org/support/documentation/connexion/client/gettngstarted/%20setup.pdf)

#### <span id="page-38-0"></span>**Checklist of options in Tools > Options tabs**

In the following table, default settings are given unless an option is blank or not selected by default.

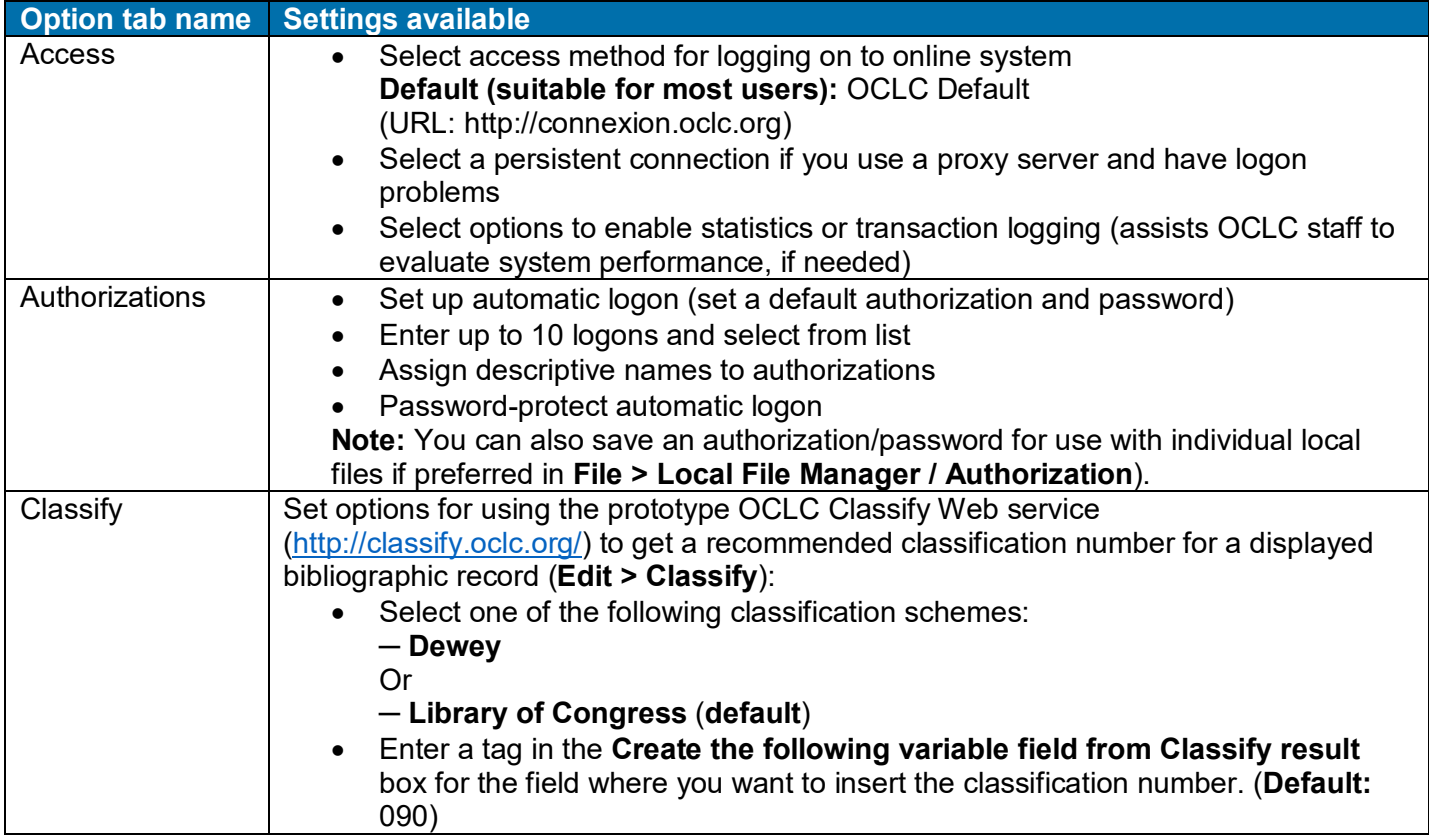

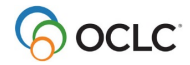

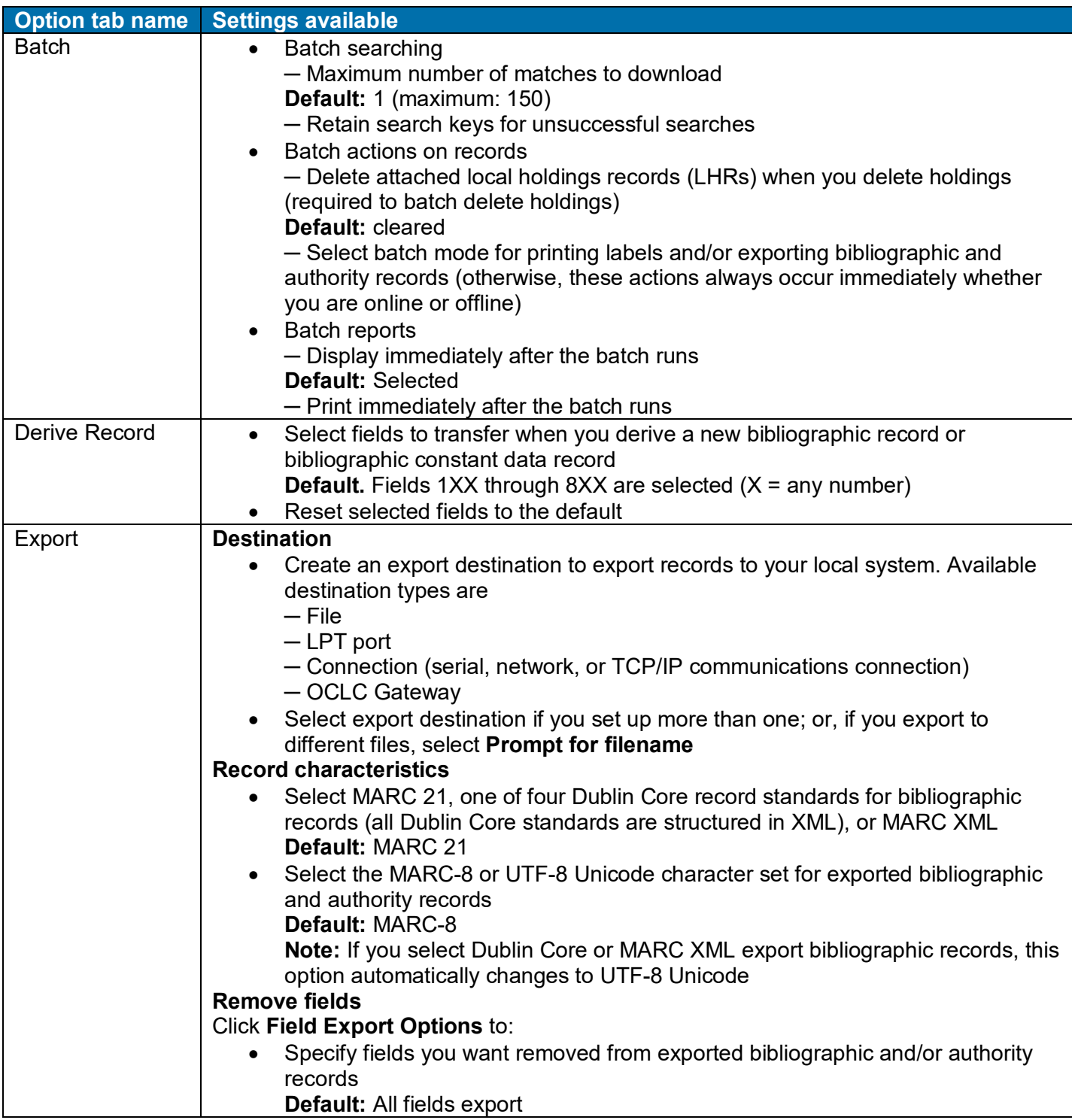

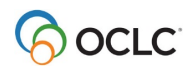

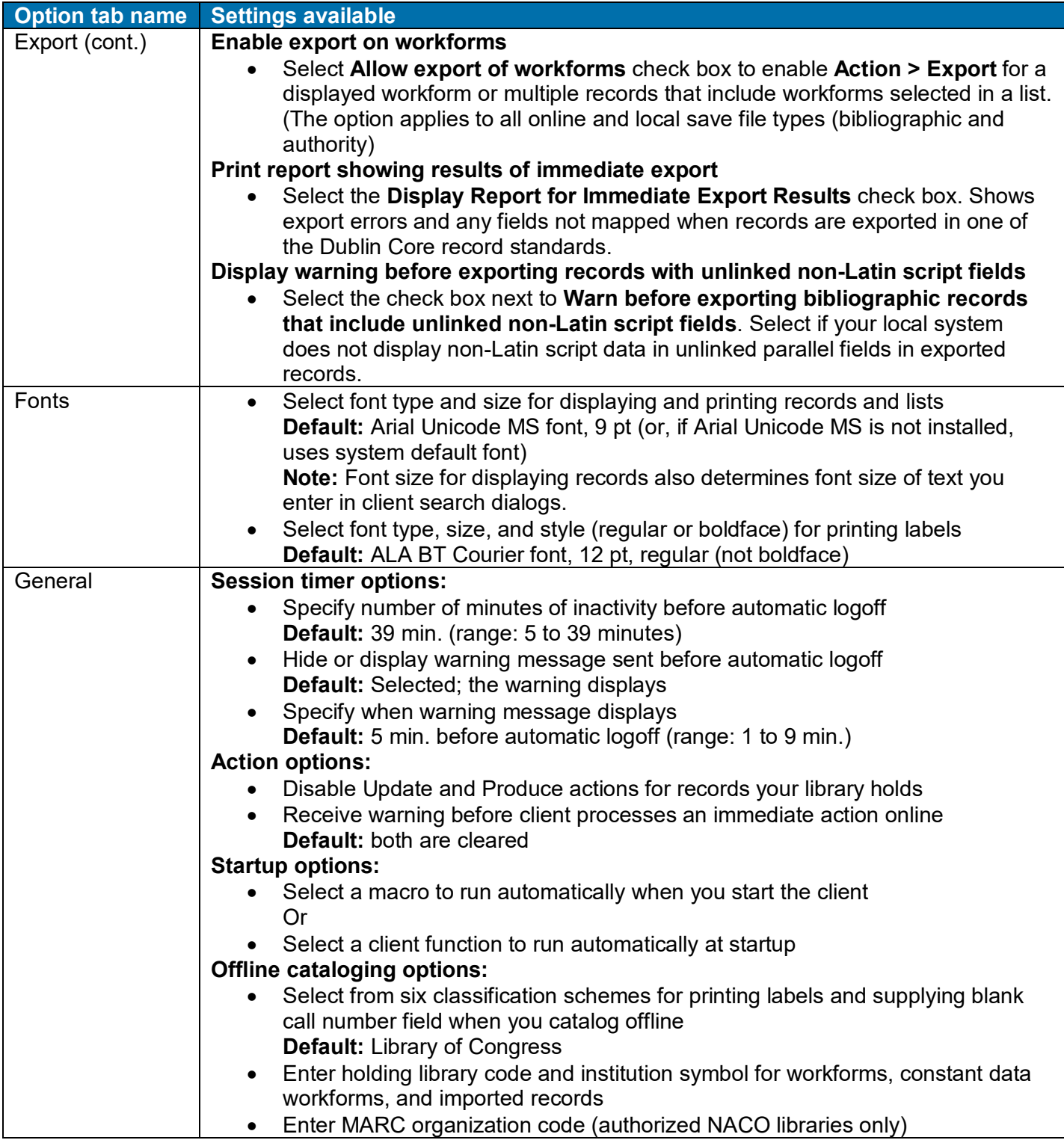

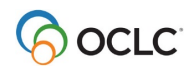

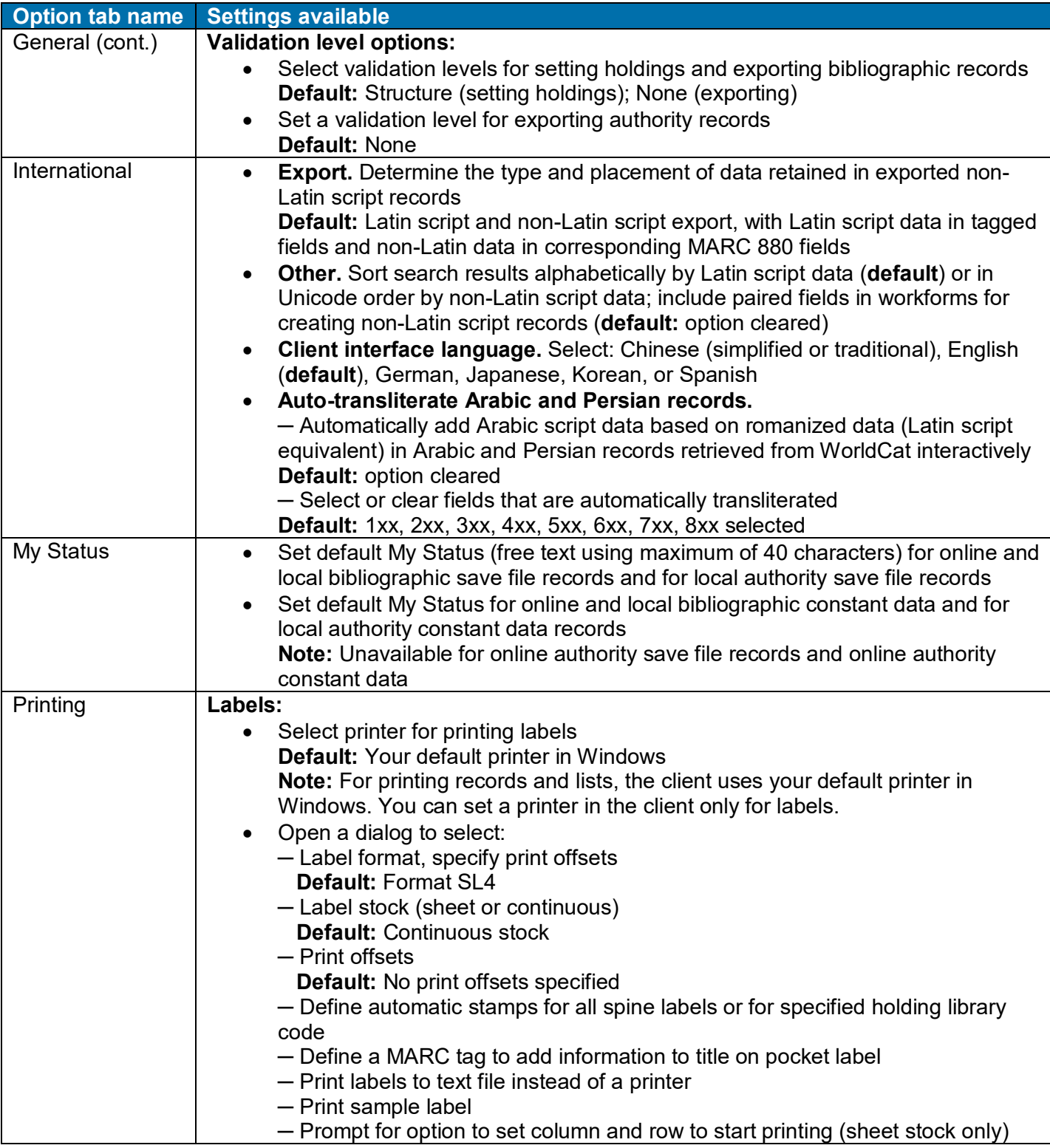

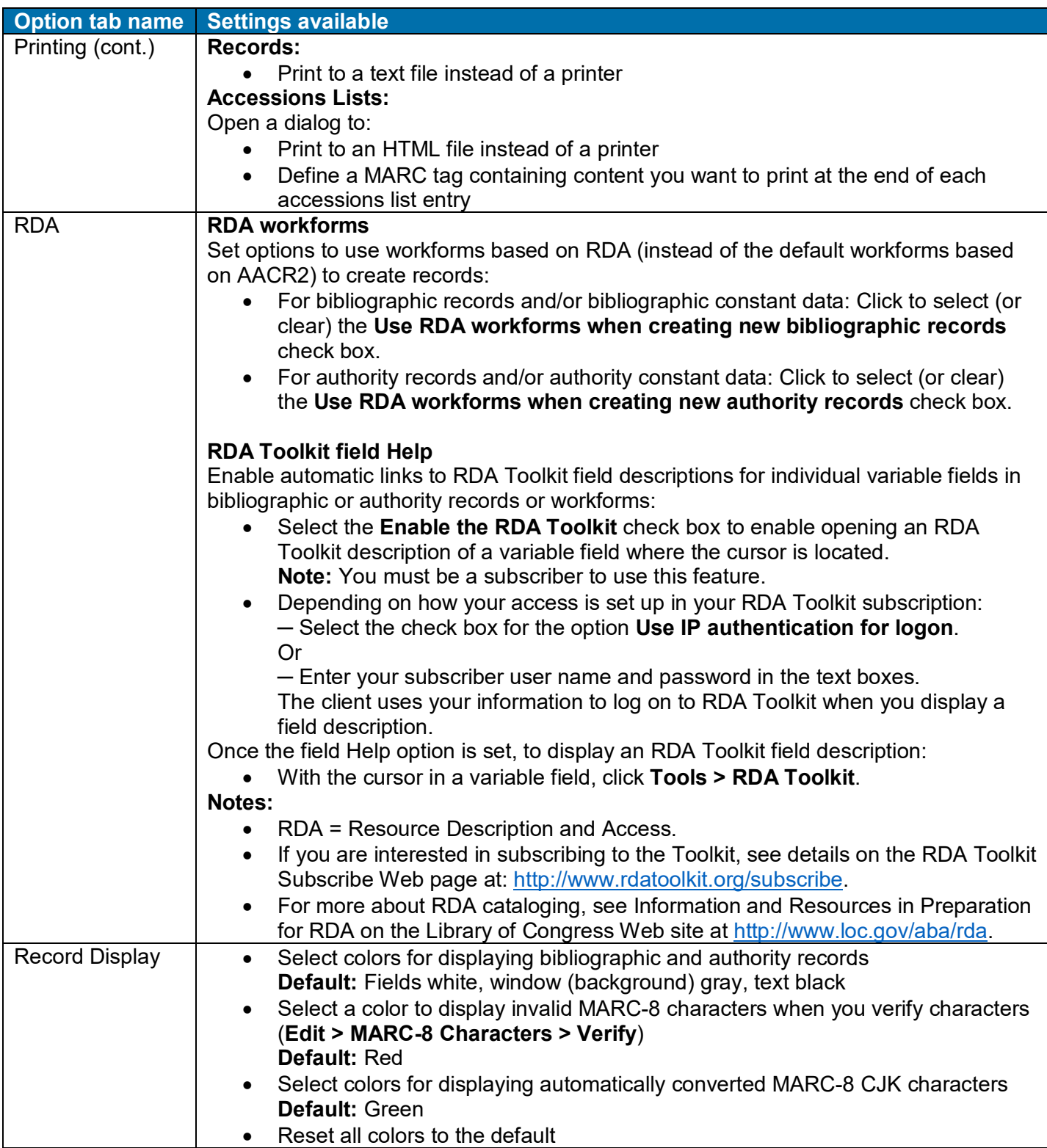

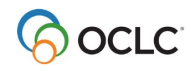

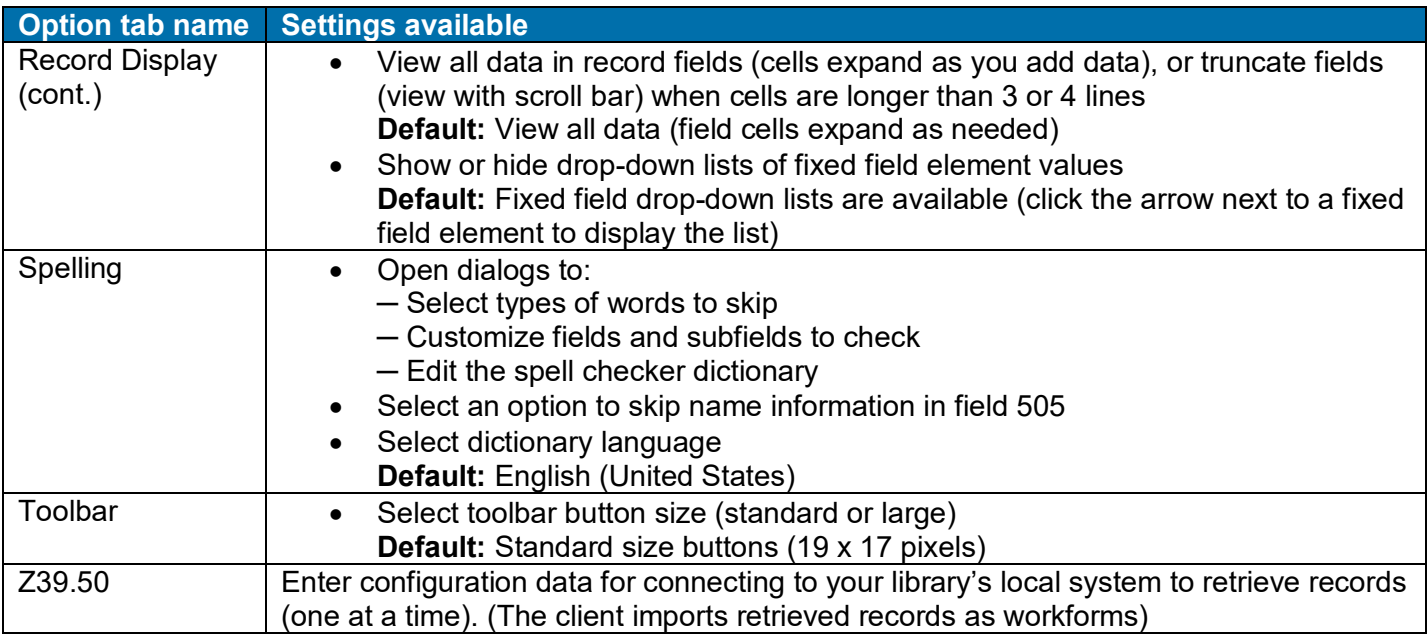

# <span id="page-43-0"></span>**Checklist of additional options**

The following table describes ways to customize other than using the options in the **Tools > Options** tabs.

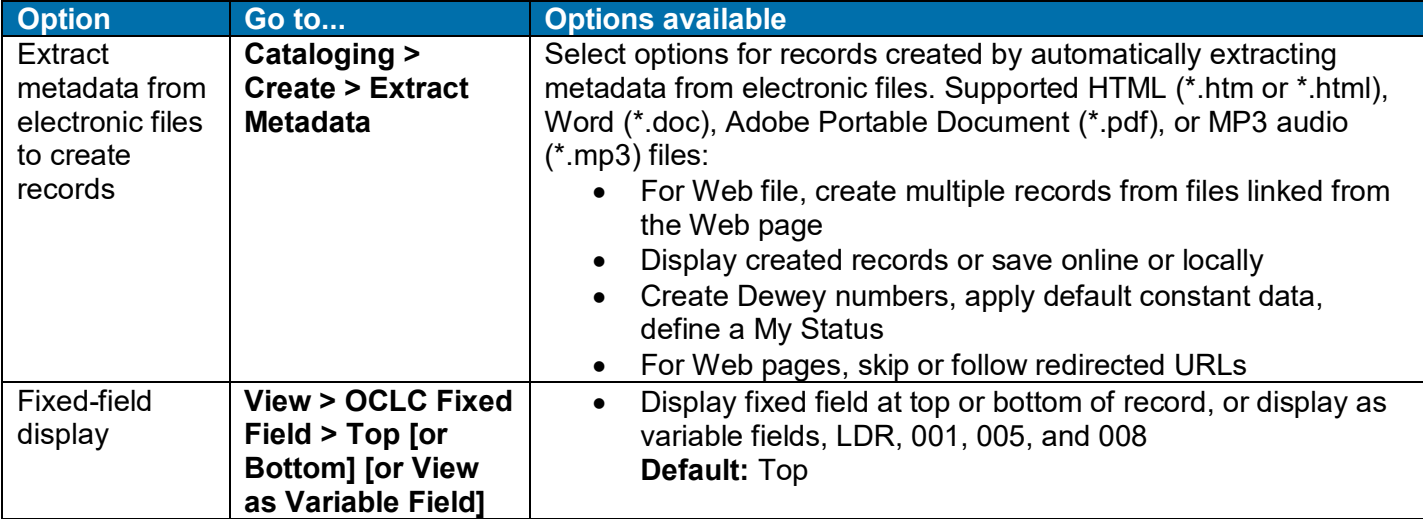

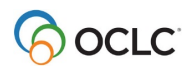

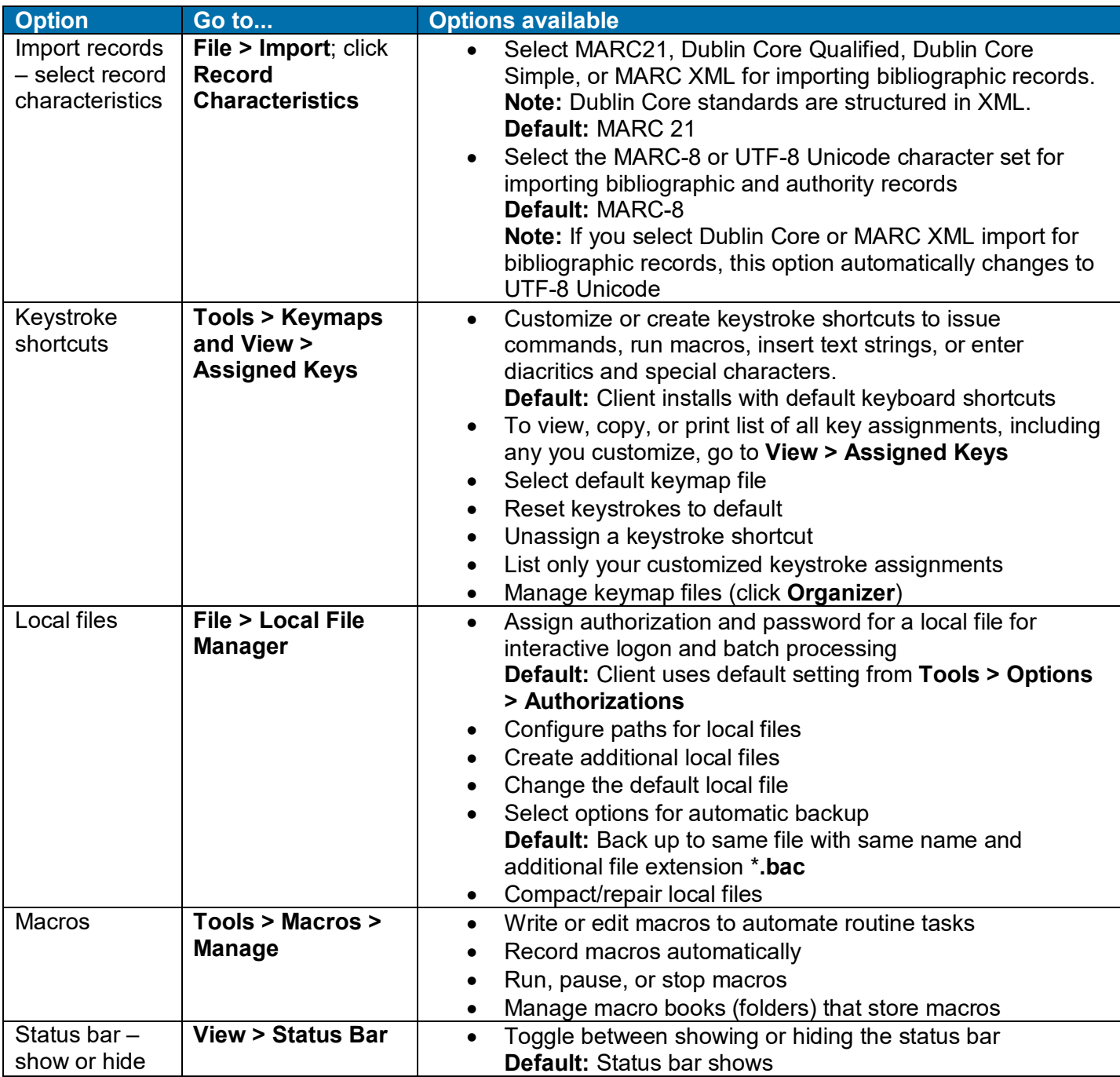

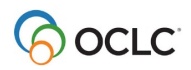

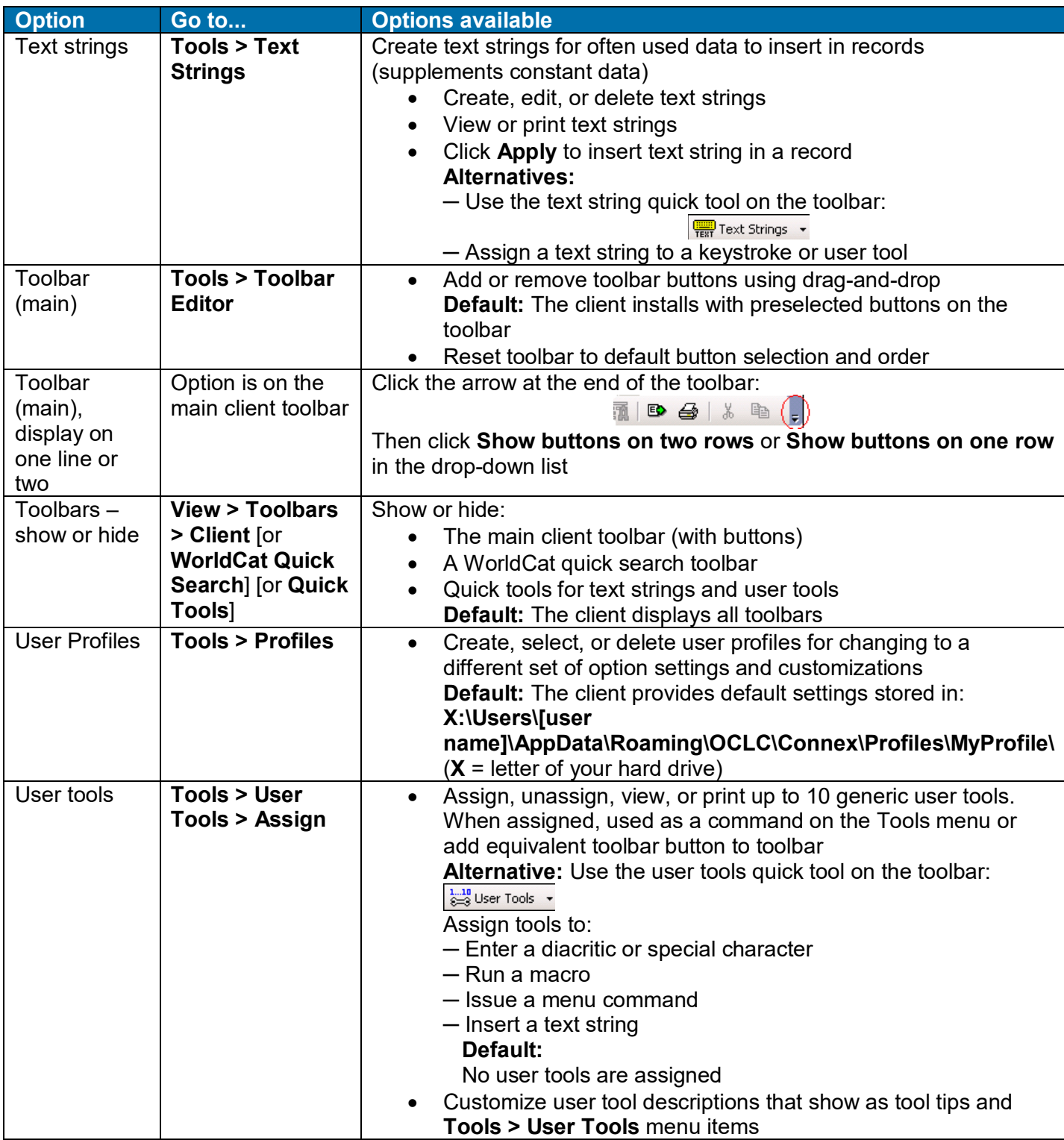

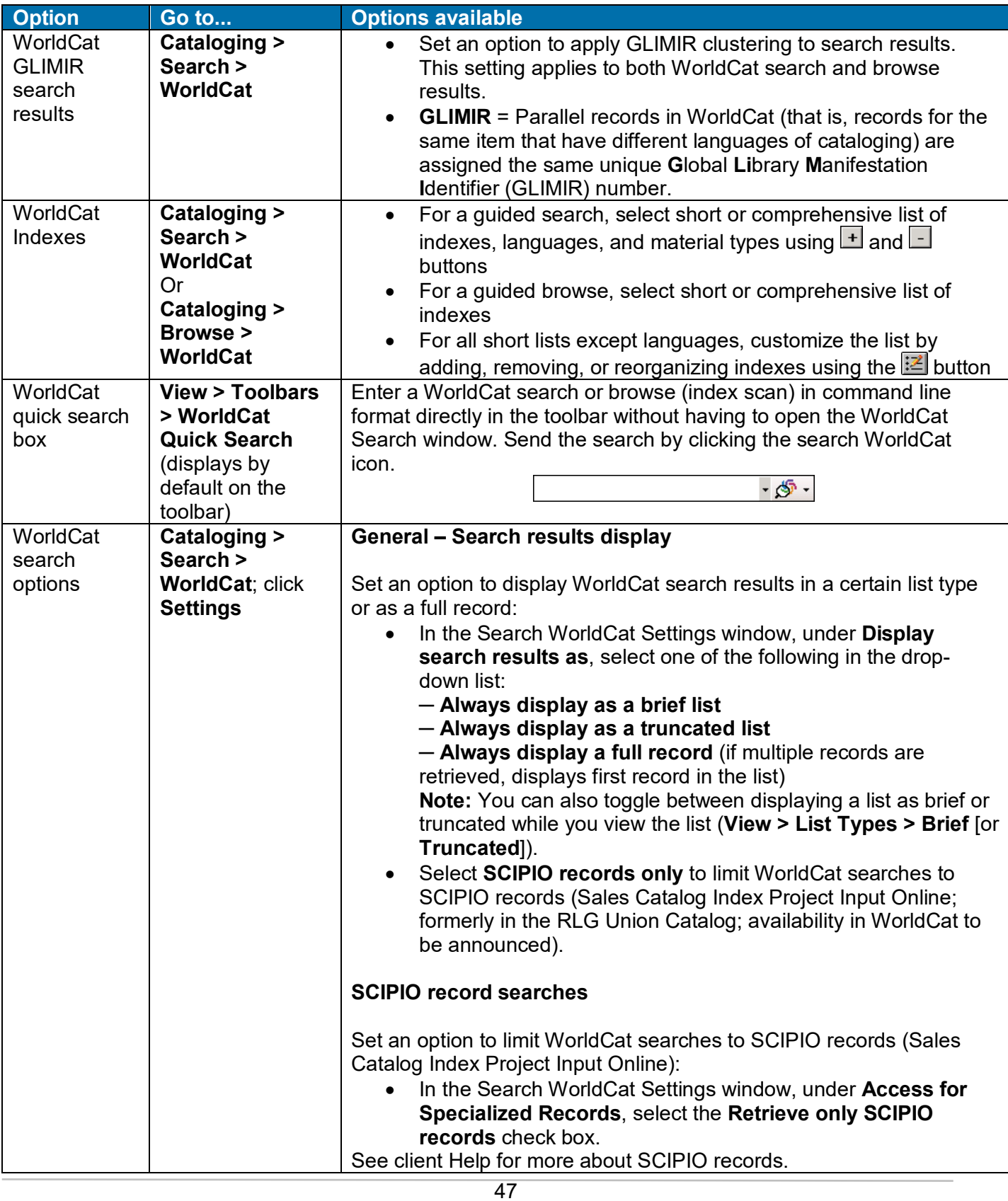

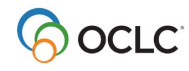

### <span id="page-47-0"></span>**Stored options settings and customizations**

When you set or change options and other customizations, the client stores them in a file called **Options.xml** and applies them each time you open the program and each time you update the program to the next version.

For more about backing up or sharing user data files, such as **Options.xml**, see the "User and program files" section.

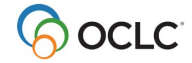

# <span id="page-48-0"></span>**9. Get Support**

#### <span id="page-48-1"></span>**Connexion service hours**

Access to the OCLC system using Connexion is available 24 hours, Monday through Sunday.

**Note:** OCLC occasionally conducts maintenance on the system, most often on Sundays from 2 am to 6 am U.S. Eastern Time. OCLC usually provides advance notice about these maintenance periods via listserv messages and on the system alerts Web page.

#### <span id="page-48-2"></span>**Check system alerts or known problems**

To check the system alerts page for conditions affecting system performance, or to check client known problems:

• On the Help menu, click **Useful Web Links** and then click **OCLC System Alerts** or **Client Known Problems**

#### <span id="page-48-3"></span>**Search OCLC system news for a product or service**

• Click View > News, or click  $\boxed{1}$ , or press <Ctrl><F5>. In the Search Online News window, enter a search term, or leave search criteria blank to retrieve all news items. Then select a service category such as **Cataloging**.

#### <span id="page-48-4"></span>**Contact OCLC customer support staff**

OCLC technical support staff are available from 7:00 am – 9:00 pm U.S. Eastern Time, Monday through Friday.

#### **Contact support by:**

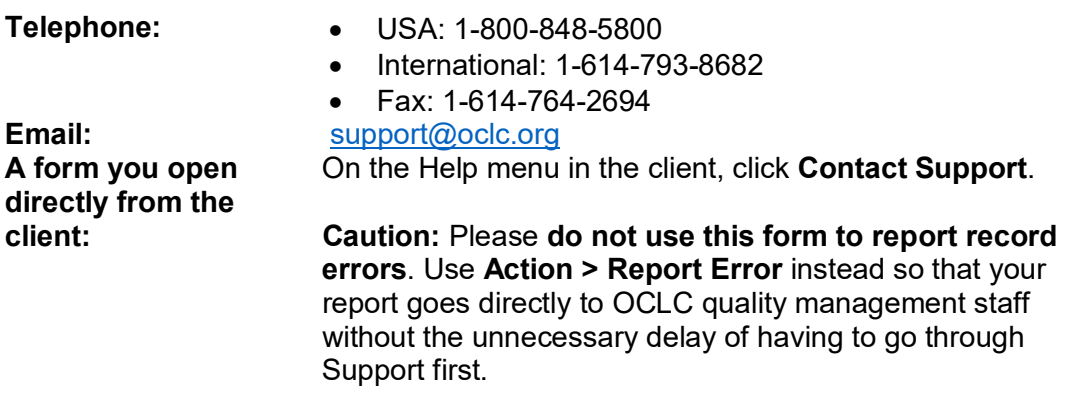

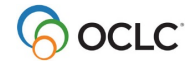

### <span id="page-49-0"></span>**Consult client Help or client guides on the Web**

The content is the same in both Help and the guides on the Web.

To open online Help:

• On the Help menu in the client, click **Client Help**, or click **?**, or press <F1>.

To open guides on the Web:

• On the Help menu in the client, click **Useful Web Links > Client Documentation**. Click a category– Getting started, Cataloging, Basics, or Authorities–and then click the title of a guide.

**Note:** You can also use Help > Useful Web Links for quick access to other OCLC cataloging-related services and information on the Web, including:

The Connexion home page Classify Web service Bibliographic Formats and Standards WorldCat statistics WorldCat record change or merge request form Authority record change request form Product Services (Web page for downloading records and reports) Access and Authorization form (add, delete, or change cataloging authorizations)

### <span id="page-49-1"></span>**Open client tutorials**

To open tutorials that take you step by step through many of the main client functions:

• On the Help menu in the client, click **Tutorial**. Scroll the list of tutorials and click View this tutorial to open the one you want.

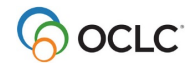